# **NOC**

## Podręcznik użytkownika monitora LCD

**E2070SWN/ E2070 SWNL**

**(Podświetlenie LED)**

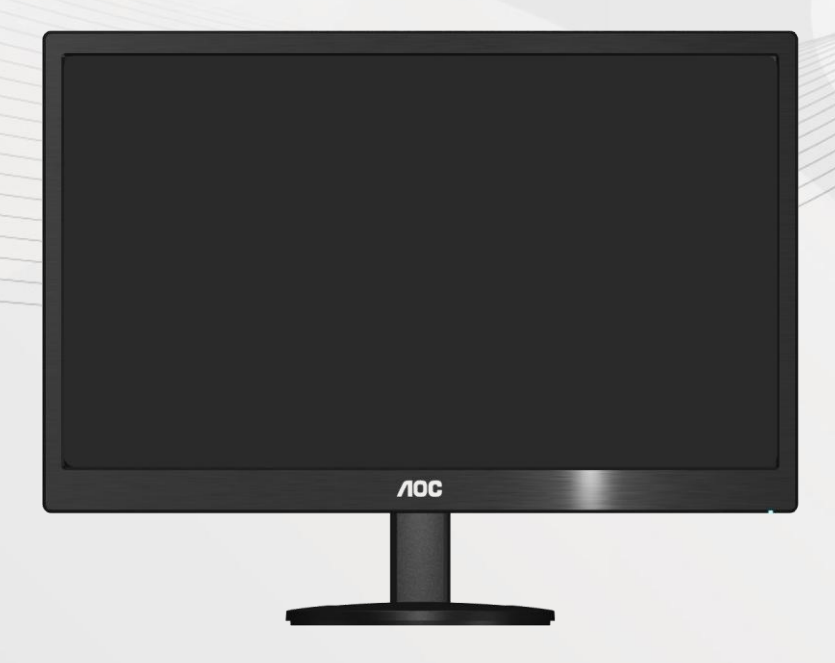

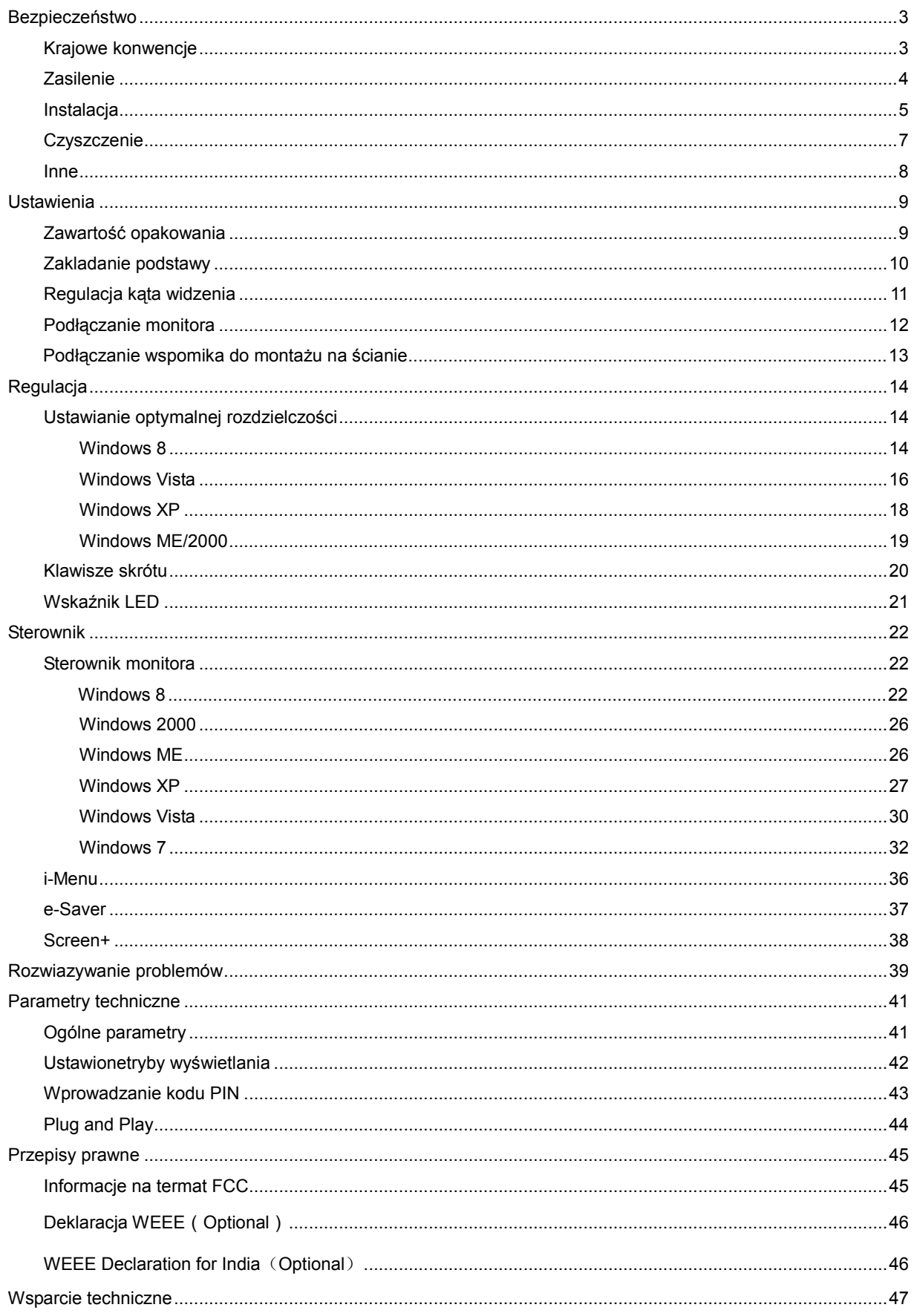

## <span id="page-2-0"></span>**Bezpieczeństwo**

## <span id="page-2-1"></span>**Krajowe konwencje**

Następujące podrozdziały opisują konwencje notacyjne zastosowane w niniejszym dokumencie.

#### **Uwagi, przestrogi i ostrzeżenia**

W niniejszym podręczniku mogą wystąpić bloki tekstu napisane kursywą lub pogrubioną czcionką, którym towarzyszy ikona. Są to uwagi, przestrogi i ostrzeżenia używane w następujący sposób:

## ∇⋌

UWAGA: UWAGA dostarcza istotnych informacji umożliwiających użytkownikowi pełniejsze wykorzystanie możliwości systemu.

## $\triangle$

PRZESTROGA: PRZESTROGA wskazuje na potencjalne uszkodzenie sprzętu lub utratę danych oraz opisuje sposoby zapobiegania problemom.

## Л

OSTRZEŻENIE: OSTRZEŻENIE wskazuje na potencjalne zagrożenie zdrowia oraz podaje sposoby uniknięcia zagrożenia.

Niektóre ostrzeżenia mogą występować w innej formie i mogą nie być oznaczone ikoną. W takich przypadkach szczegółowy sposób prezentacji ostrzeżenia określony jest właściwymi przepisami.

### <span id="page-3-0"></span>**Zasilenie**

Gniazdo zasilania monitora musi mieć parametry zgodne z parametrami wyszczególnionymi na tabliczce znamionowej urządzenia. W przypadku braku pewności co do typu zasilania, należy skontaktować się ze sprzedawcą urządzenia lub lokalnym przedsiębiorstwem energetycznym.

Monitor jest wyposażony w trzystykową wtyczkę z uziemieniem, wtyczkę z trzecim (uziemiającym) stykiem. Wtyczka ta pasuje tylko do gniazdka z uziemieniem. Jeżeli posiadane gniazdko nie obsługuje trzystykowych wtyczek, należy zlecić elektrykowi instalację właściwego gniazdka lub skorzystać z przejściówki w celu bezpiecznego uziemienia urządzenia. Nie należy lekceważyć tego zalecenia.

A Należy odłączyć urządzenie z sieci podczas burzy z wyładowaniami atmosferycznymi lub w przypadku nie korzystania z niego przez kiedy dłuższy okres. Zabezpieczy to monitor przed uszkodzeniem w wyniku skoku napięcia.

Ala Nie należy przeciążać przewodów zasilających i przedłużaczy. Przeciążenie może spowodować pożar lub porażenie elektryczne.

**AL**W celu zapewnienia zadowalającej pracy monitora, należy korzystać z niego tylko z wyszczególnionymi na liście UL komputerami posiadającymi właściwie skonfigurowane gniazda oznaczone na 100 - 240V AC, Min. 5A

Gniazdko elektryczne powinno znajdować się w pobliżu urządzenia i powinno być łatwo dotępne.

Można korzystać wyłącznie z dołączonego zasilacza (napięcie wyjściowe prądu stałego 12 V 3A ), mającego licencie UL, CSA. (Wyłącznie dla monitorów z adapterem zasilania).

### <span id="page-4-0"></span>**Instalacja**

Al Nie należy umieszczać monitora na niestabilnym wózku, podstawce, stojaku, wsporniku lub stoliku. Upadek monitora może spowodować uszkodzenie ciała lub poważne uszkodzenie urządzenia. Należy korzystać jedynie z wózka, podstawki, stojaka, wspornika lub stołu zalecanego przez producenta lub sprzedawanego wraz z monitorem. Podczas instalacji oraz korzystania z mocowanych akcesoriów zalecanych przez producenta należy podstępować zgodnie z zaleceniami producenta. Zestaw wózka i prodyktu powinien być przemieszczany przy zachowaniu ostrożności.

Æ Nigdy nie należy wkładać żadnych przedmiotów w szczeliny obudowy monitora. Może to doprowadzić do uszkodzenia obwodu, a w jego następstwie pożar lub porażenie elektryczne. Nie wolno wylewać żadnych płynów na monitor.

Nie należy kłaść produktu na podłodze przodem skierowanym do dołu.

**AB** Jeżeli monitor montowany jest na ścianie lub półce, należy korzystać z zestawu montażowego zaakceptowanego przez producenta i postępować zgodnie ze wskazówkami załączonymi do zestawu.

Л Należy pozostawić wolną przestrzeń wokół monitora, jak pokazano na rysunku poniżej. W przeciwnym razie obieg powietrza może być niewystarczający, a przegrzanie może doprowadzić do pożaru lub uszkodzenia monitora.

Zobacz poniżej zalecane obszary wentylacyjne wokół monitora, gdy monitor zamontowany jest na ścianie lub na stojaku:

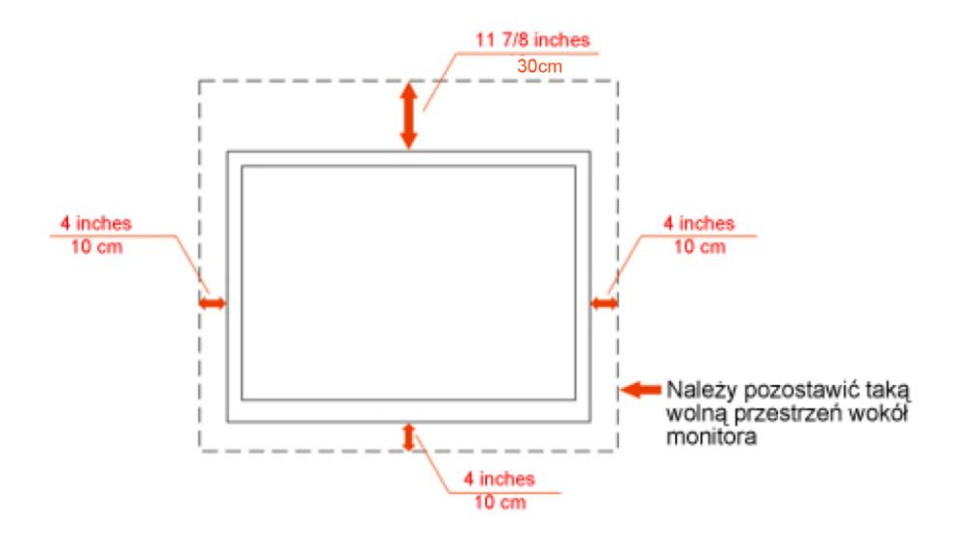

### Zamontowany na ścianie

## Zamontowany na podstawku

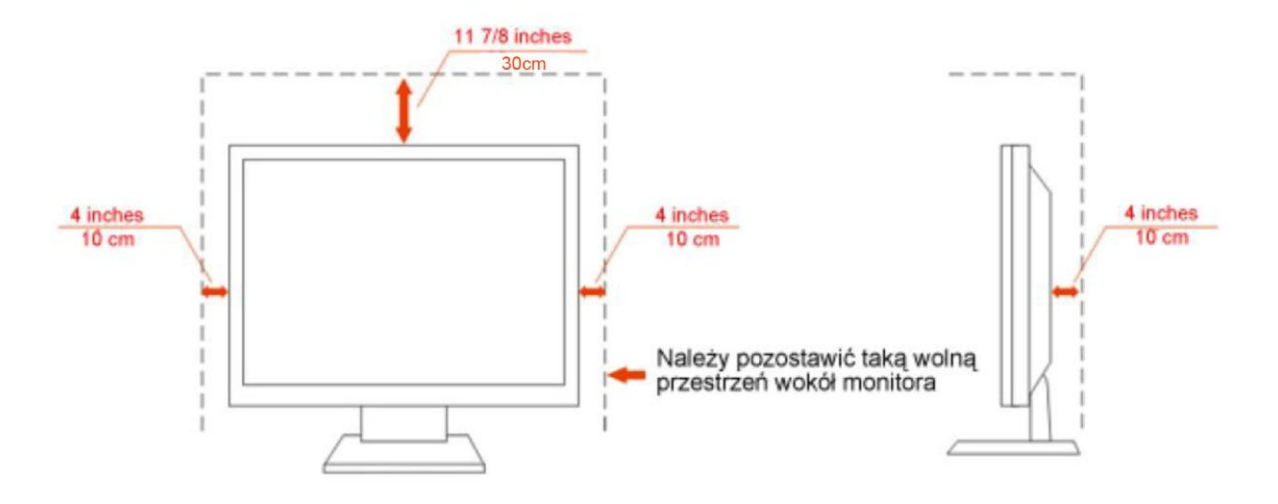

## <span id="page-6-0"></span>**Czyszczenie**

**AD**Obudowę czyść regularnie przy użyciu dostarczonej szmatki. Do czyszczenia zabrudzeń możesz używać delikatnego środka czyszczącego zamiast silnego środka, który może kauteryzować obudowę produktu.

Podczas czyszczenia upewnij się, że środek czyszczący nie przedostaje się do produktu. Szmatka do czyszczenia nie może być zbyt szorstka, ponieważ doprowadziłoby to do porysowania powierzchni m.

**Odłącz kabel zasilający przed czyszczeniem produktu.** 

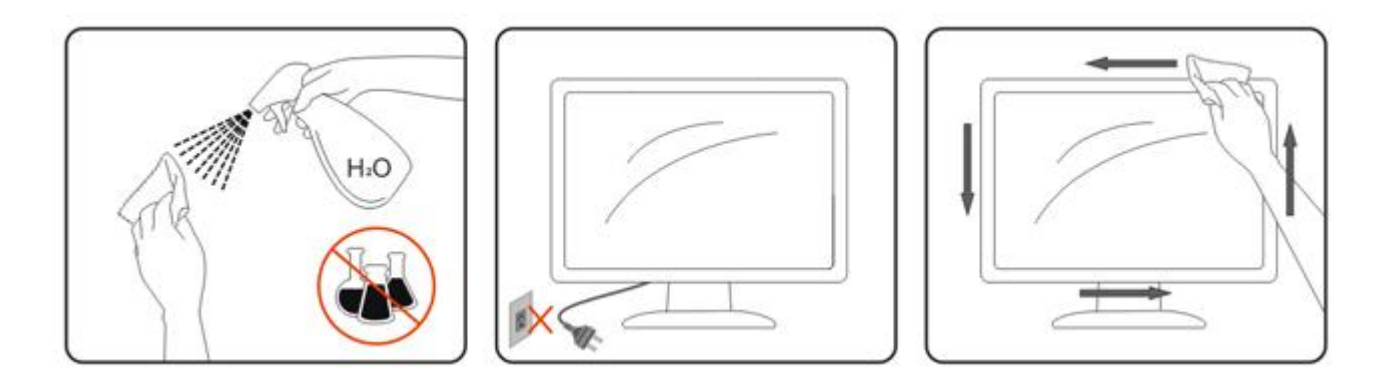

### <span id="page-7-0"></span>**Inne**

Jeżeli z produktu wydobywa się nieprzyjemny zapach, dziwny dźwięk lub dym, NIEZWŁOCZNIE odłącz kabel zasilający i skontaktuj się z punktem serwisowym.

**AL** Należy upewnić się, że otwory wentylacyjne nie są zablokowane przez stół lub zasłony.

Podczas działania nie należy poddawać monitora LCD silnym wibracjom lub warunkom charakteryzującym się silnymi wstrząsami.

Podczas obsługi lub transportu monitora należy uważać, że go nie obijać lub upuścić.

## <span id="page-8-0"></span>**Ustawienia**

## <span id="page-8-1"></span>**Zawartość opakowania**

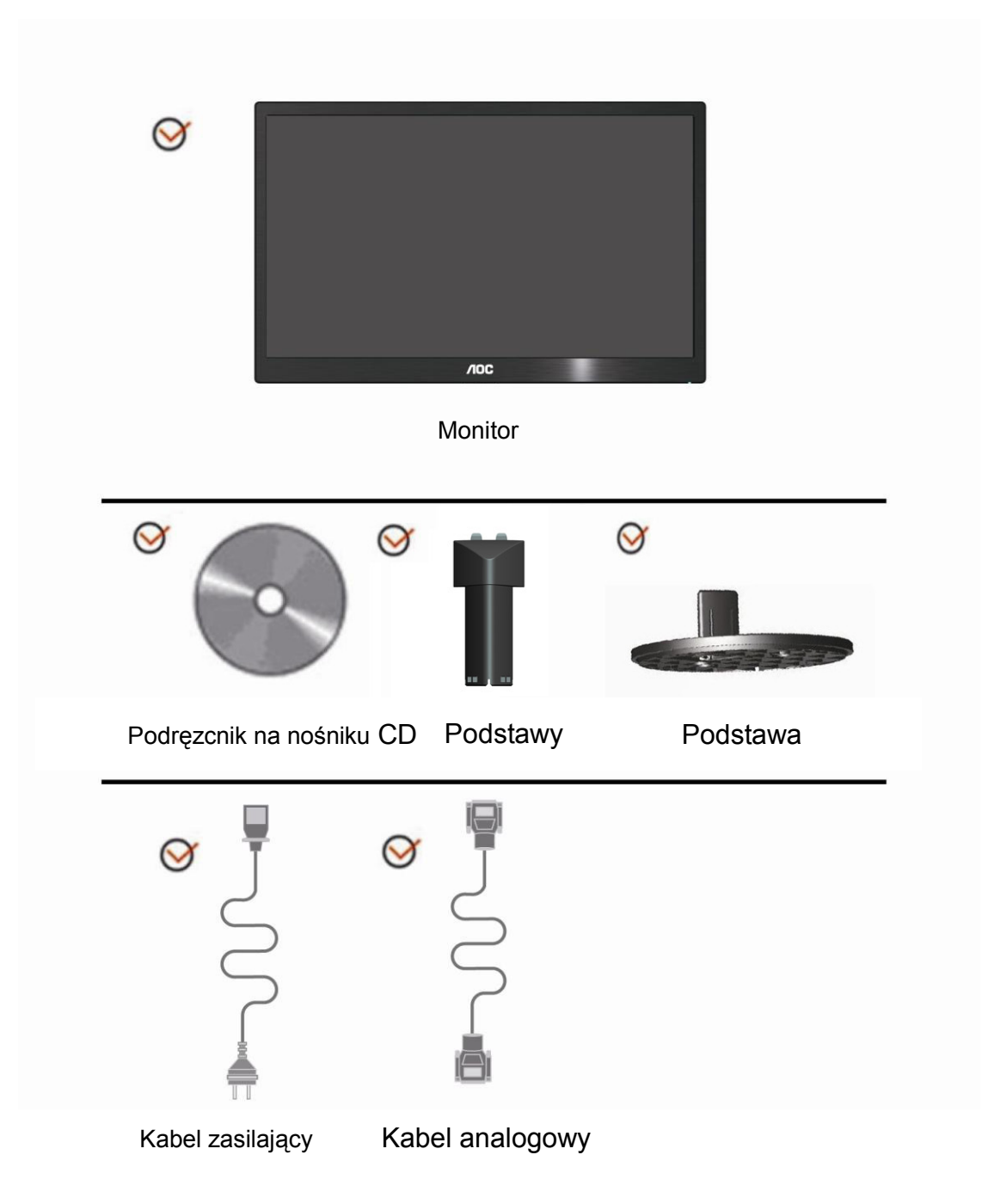

## <span id="page-9-0"></span>**Zakladanie podstawy**

Należy założyć lub zdjąć podstawy, według następujących czynności.

1> Ustawienia:

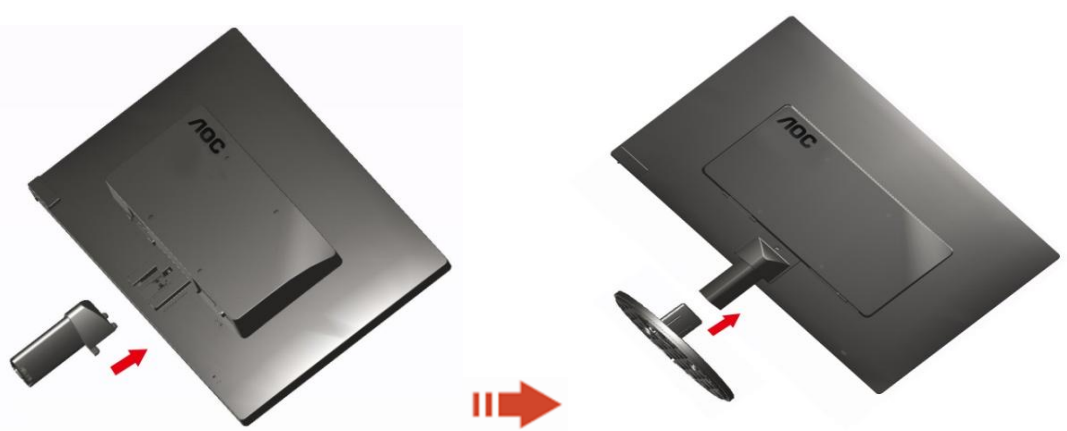

Usuń:

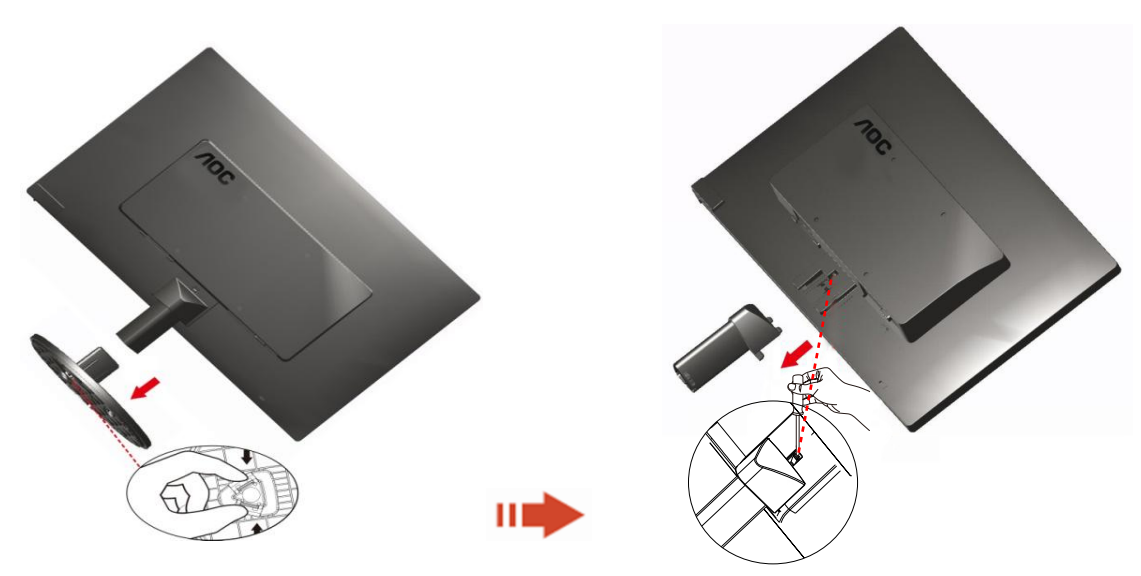

## <span id="page-10-0"></span>**Regulacja kąta widzenia**

Aby zapewnić optymalną widoczność, patrz na pełną powierzchnię ekranu, a następnie ustaw monitor w najbardziej dogodnej pozycji.

Podczas regulowania kąta nachylenia monitora, przytrzymaj podstawkę, aby zapobiec przewróceniu się monitora. 1>Zakres regulacji kąta nachylenia monitora wynosi od -5° do 15 °.

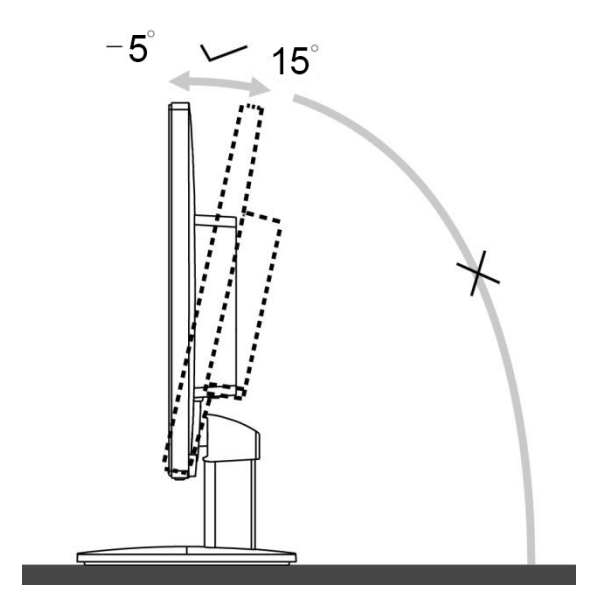

## **WAGA:**

Podczas zmiany kąta nachylenia, nie dotykaj ekranu LCD. Może to spowodować uszkodzenie lub pęknięcie ekranu LCD.

## <span id="page-11-0"></span>**Podłączanie monitora**

Połączenia kabli z tyłu monitora i komputera:

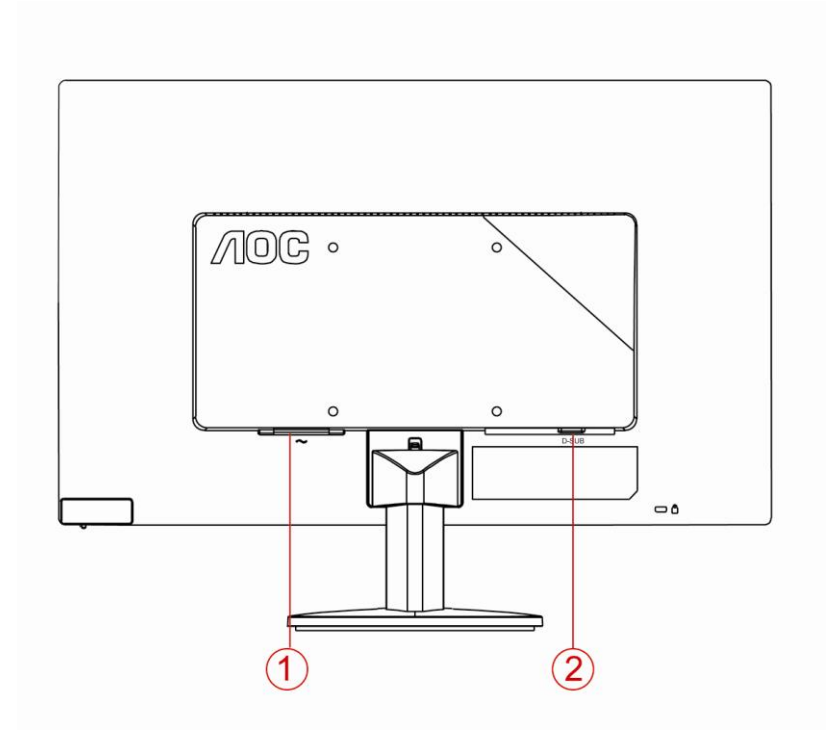

1. Zasilenie

2 Połączenie analogowe (kabel DB-15 VGA)

Aby chronić sprzęt,zawsze wyłączaj komputer oraz monitor LCD przed podłączeniem.

1 Podłącz kabel zasilający do portu prądu zmiennego z tyłu monitora.

2 Podlacz jeden koniec 15-pinowego kabla D-Sub do zlacza z tylu monitora, a drugi koniec do portu D-Sub komputera.

3 Włącz monitor i komputer.

Jeśli na monitorze wyświetla się obraz, instalacja jest zakończona. W przeciwnym wypadku, patrz Wykrywanie i usuwanie usterek.

## **Podłączanie wspomika do montażu na ścianie**

Przygotowanie do instalacji opcjonalnego ramienia do montażu ściennego.

#### E2070SWN

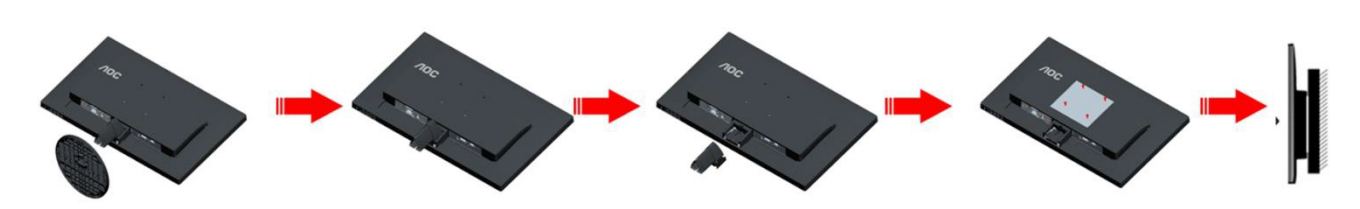

Monitor można zamocować na zakupionym oddzielnie ramieniu do montażu ściennego. Przed przystąpieniem do zamocowania odłącz zasilanie i wykonaj poniższe czynności:

- 1 Zdejmij podstawę.
- 2 Złóż ramię do montażu ściennego zgodnie z instrukcjami producenta.
- 3 Umieść ramię do montażu ściennego z tyłu monitora. Dopasuj otwory w ramieniu do otworów z tyłu monitora.
- 4 Włóż w otwory 4 wkręty i dokręć.
- 5 Podłącz ponownie kable. Instrukcje dotyczące montażu, znajdują się w podręczniku użytkownika dostarczonym wraz z opcjonalnym ramieniem do montażu ściennego.

Uwaga : Otwory na śruby do montażu VESA nie są dostępne we wszystkich modelach, sprawdź u dostawcy lub w oficjalnym wydziale AOC.

## **Regulacja**

## **Ustawianie optymalnej rozdzielczości**

#### **Windows 8**

#### **Dla Windows 8**

1. Kliknij prawym przyciskiem myszy i kliknij **Wszystkie aplikacje** w dolnym prawym rogu ekranu.

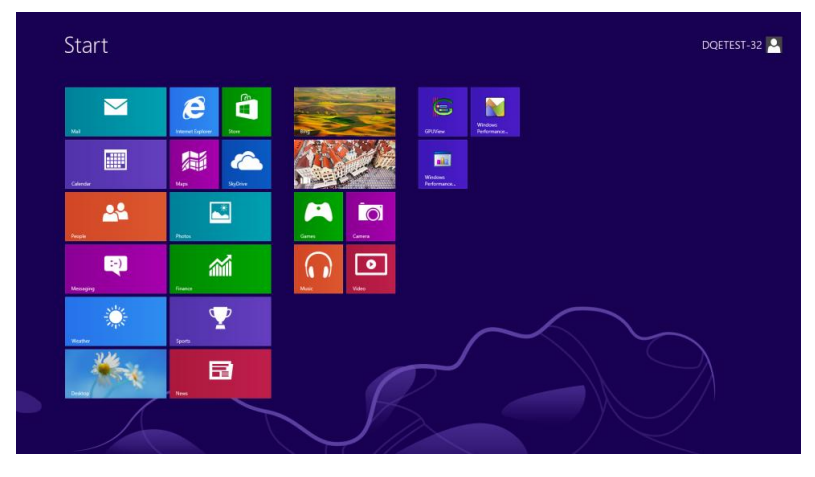

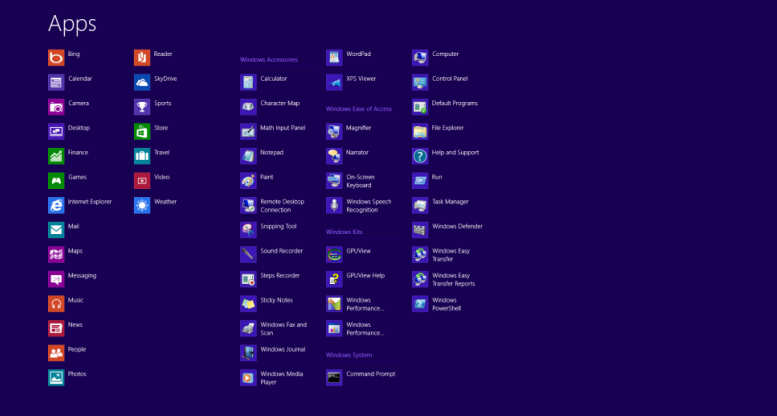

- 2. Ustaw **"Widok według"** na **"Kategorie".**
- 3. Kliknij **Wygląd i personalizacja.**

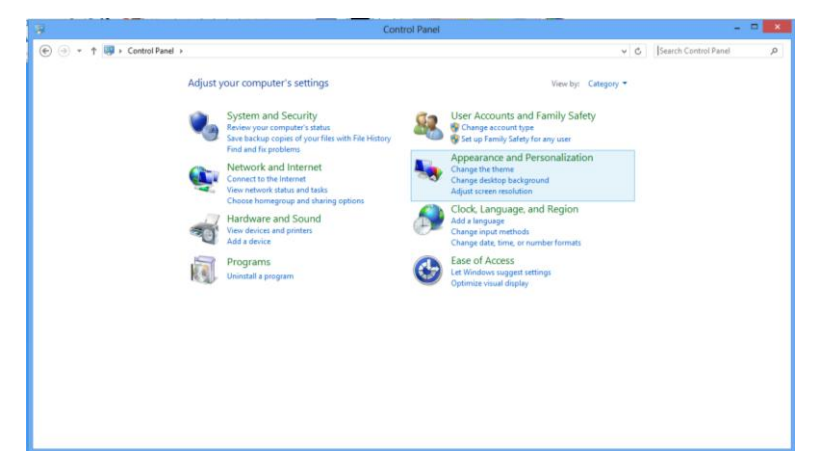

#### 4. Kliknij **EKRAN.**

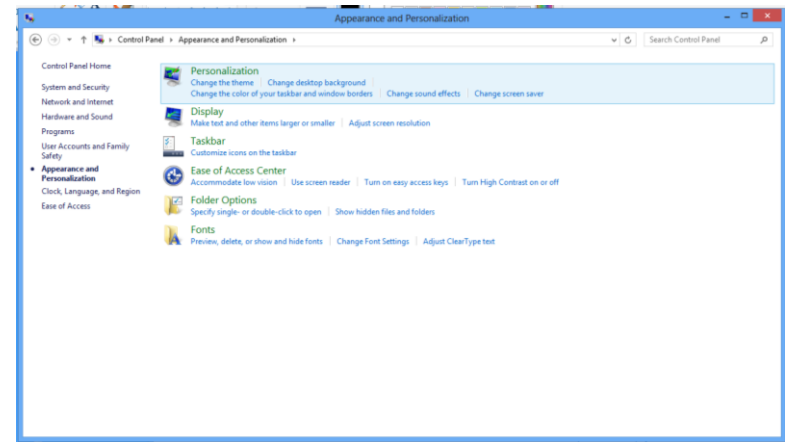

5. Ustaw **SUWAK** rozdzielczości na 1600 x 900.

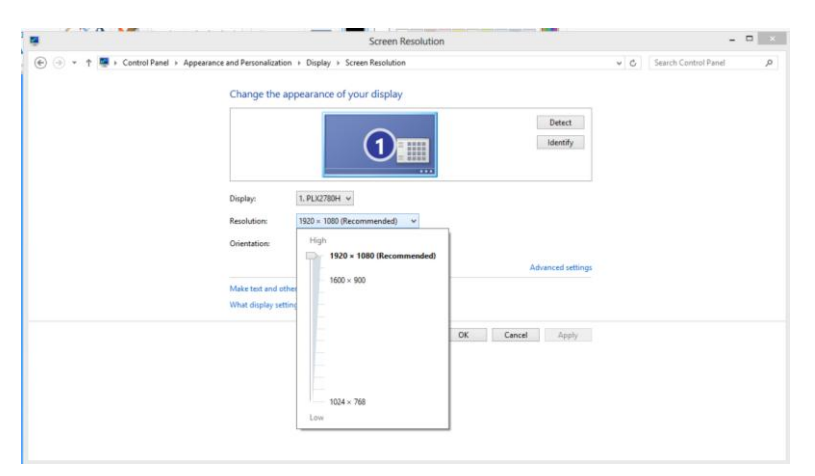

#### <span id="page-15-0"></span>**Windows Vista**

**W przypadku systemu Windows Vista:**

<span id="page-15-1"></span>1 Kliknij **START.** 

#### <span id="page-15-2"></span>2 Kliknij **PANEL STEROWANIA.**

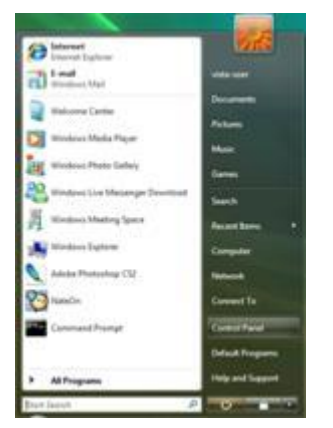

#### 3 Kliknij **Wygląd i personalizacja.**

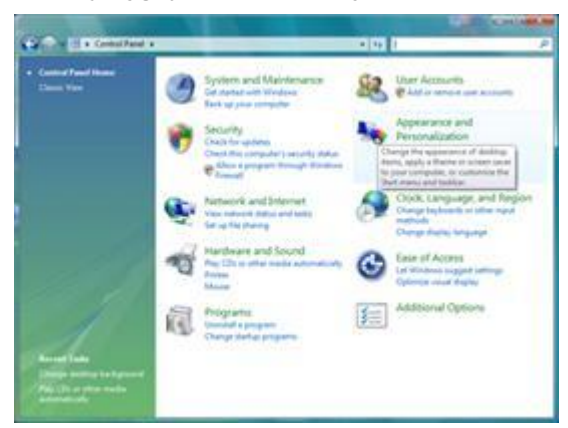

#### 4 Kliknij **Personalizacja**

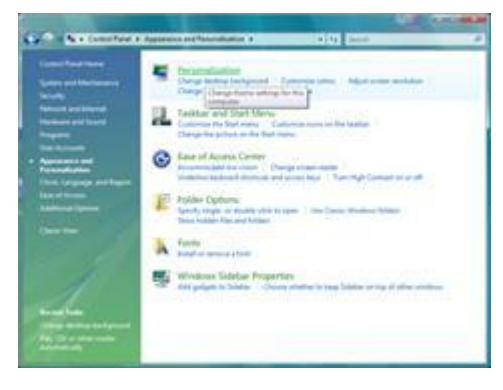

#### Kliknij **Ustawienia ekranu.**

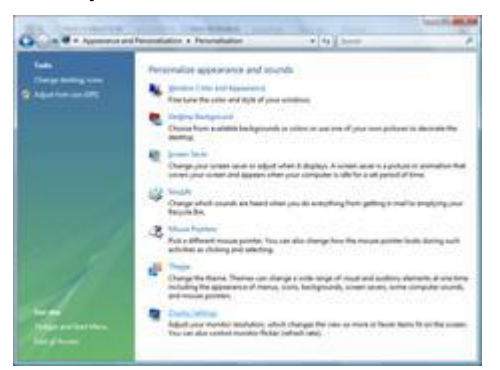

6 Ustaw rozdzieczlość przy użyciu **SUWAKA** na 1600 x 900.

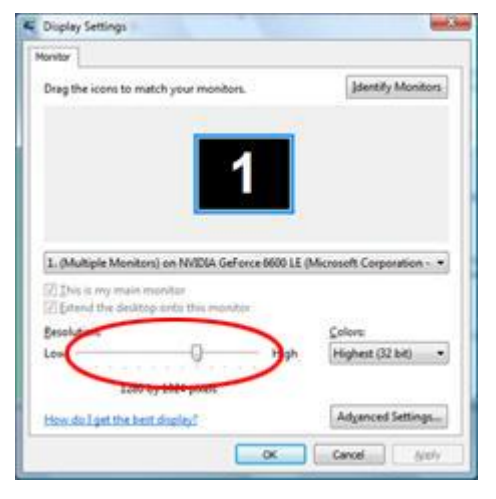

#### <span id="page-17-0"></span>**Windows XP**

#### **W przypadku systemu Windows XP:**

#### 1 Kliknij **START.**

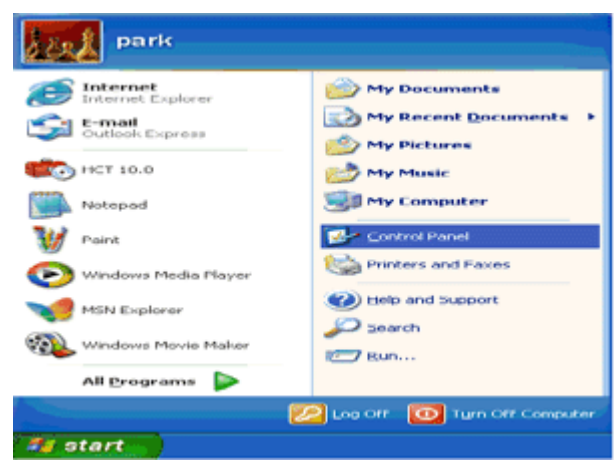

#### 2 Kliknij **USTAWIENIA.**

#### 3 Kliknij **PANEL STEROWANIA.**

4 Kliknij **Wygląd i kompozycje.**

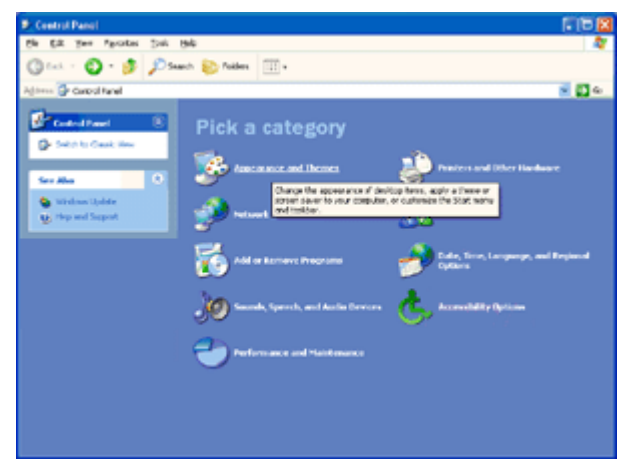

#### 5 Kliknij dwukrotnie **EKRAN.**

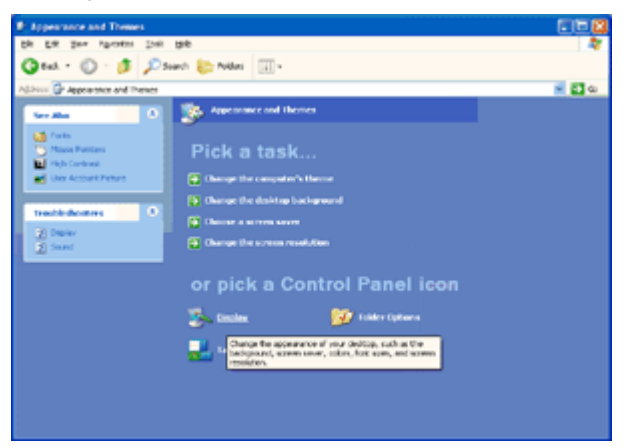

#### 6 Kliknij **USTAWIENIA.**

7 Ustaw rozdzieczlość przy użyciu **SUWAKA** na 1600 x 900

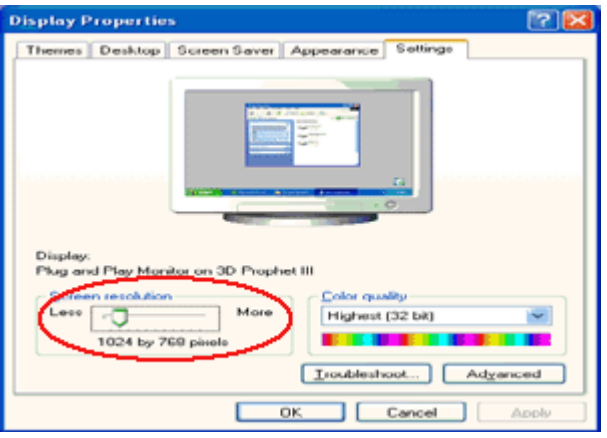

#### <span id="page-18-0"></span>**Windows ME/2000**

- **W przypadku systemu Windows ME/2000:**
- 1 Kliknij **START.**
- 2 Kliknij **USTAWIENIA.**
- 3 Kliknij **PANEL STEROWANIA.**
- 4 Kliknij dwukrotnie **EKRAN.**
- 5 Kliknij **USTAWIENIA.**
- 6 Ustaw rozdzieczlość przy użyciu **SUWAKA** na 1600 x 900

.

### <span id="page-19-0"></span>**Klawisze skrótu**

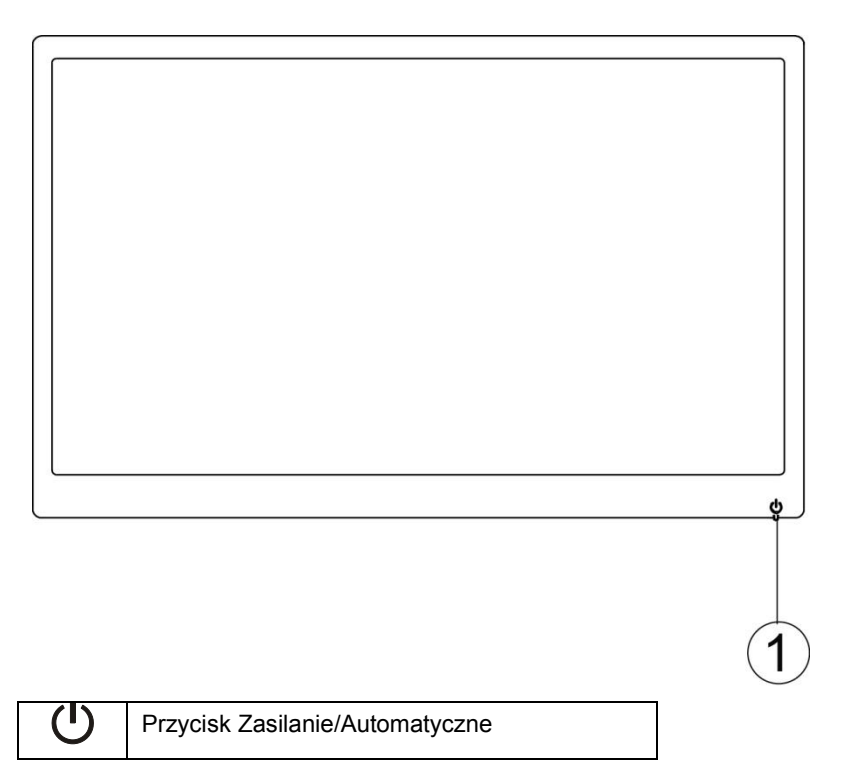

#### **Przycisk Zasilanie/Automatyczne:**

Gdy zasilanie jest włączone, naciśnij przycisk  $\mathbb U$  w celu wykonania automatycznej konfiguracji.

Gdy zasilanie jest wyłączone, naciśnij przycisk  $\mathbb U$  w celu włączenia monitora.

Gdy zasilanie jest włączone, naciśnij przycisk  $\mathbb U$  i przytrzymaj go przez około 2 sekundy w celu wyłączenia monitora.

### <span id="page-20-0"></span>**Wskaźnik LED**

#### **Status Kolor wskaźnika DEL**

Tryb pe<sup>3</sup>nego zasilania **Zielony** 

Aktywny tryb wy<sup>31</sup>czony miga na zielono

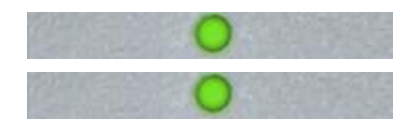

## **Sterownik**

## **Sterownik monitora**

#### **Windows 8**

- 1. Uruchom Windows® 8
- 2. Kliknij prawym przyciskiem myszy i kliknij **Wszystkie aplikacje** w dolnym prawym rogu ekranu.

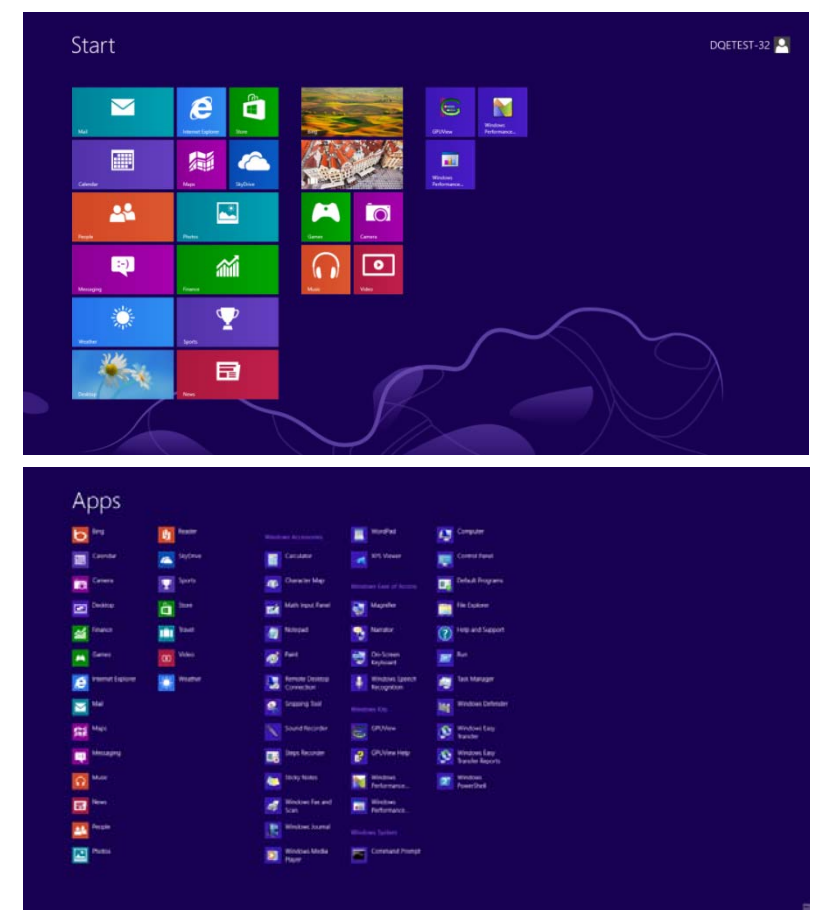

- 3. Kliknij ikonę "Control panel" (Panel sterowania).
- 4. Ustaw **"Widok według"** na **"Duże ikony"** lub **"Małe ikony"**.

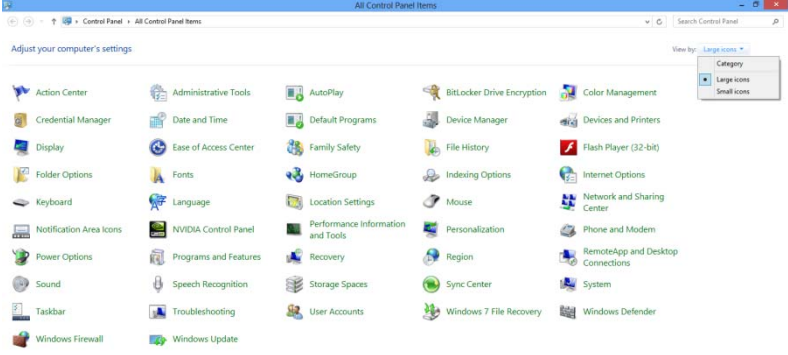

 $e \oplus \mathbb{R}$ 

**The Six for This PM** 

5. Kliknij ikonę **"Monitor"**.

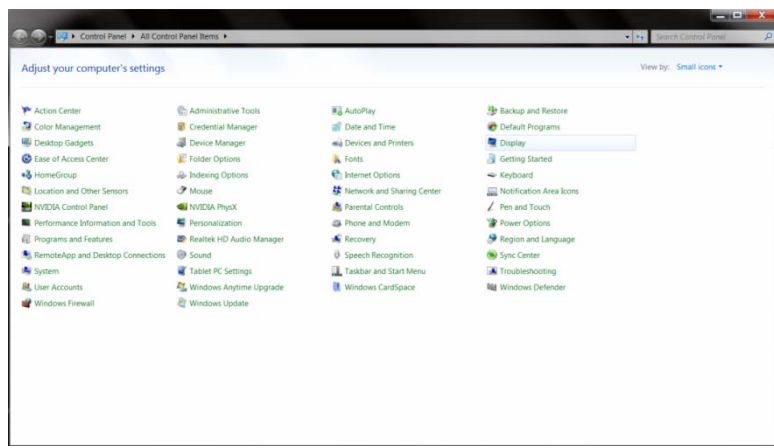

6. Kliknij przycisk **"Zmień ustawienia monitora"**.

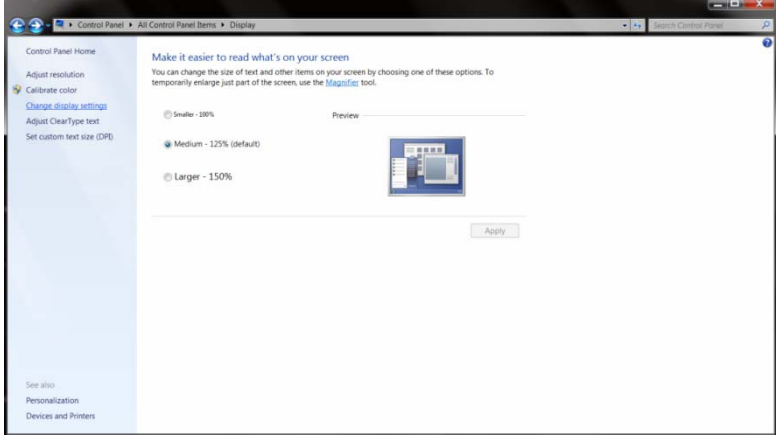

7. Kliknij przycisk **"Ustawienia zaawansowane"**.

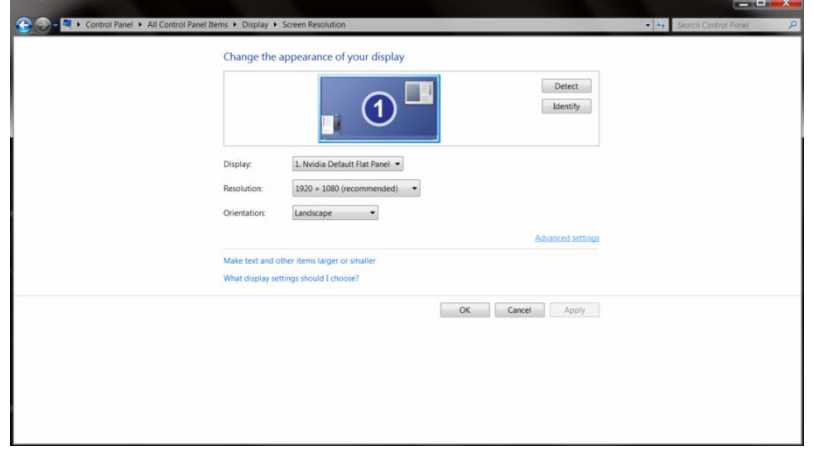

8. Kliknij zakładkę **"Monitor"**, a następnie kliknij przycisk **"Własności"**.

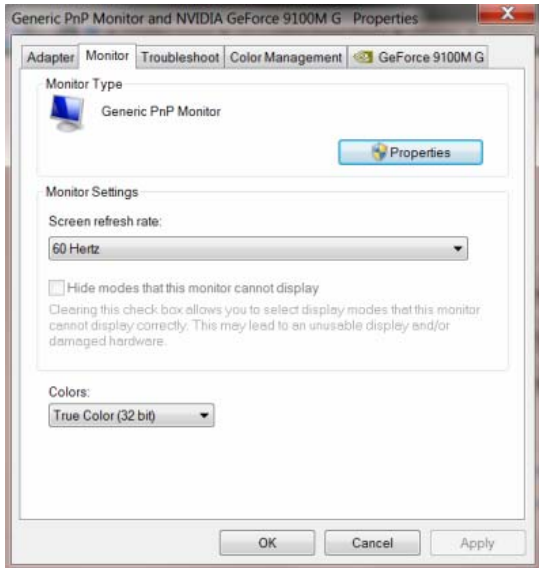

9. Kliknij zakładkę **"Sterownik"**.

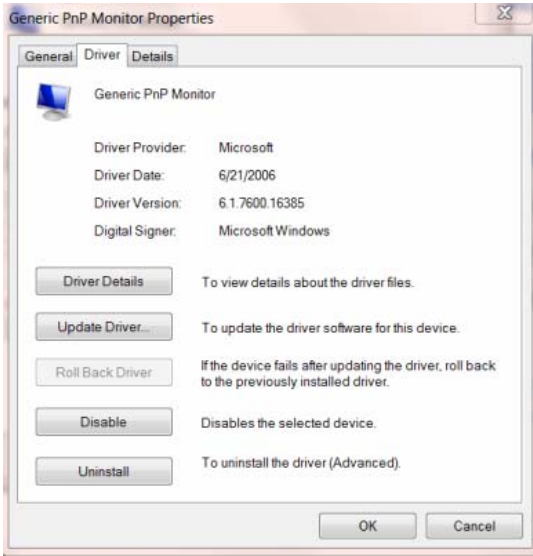

10. Otwórz okno **"Aktualizuj sterownik-generyczny monitor PnP"** klikając **"Aktualizuj sterownik..."** a następnie klikając przycisk **"Przeglądaj mój komputer w poszukiwaniu sterownika"**.

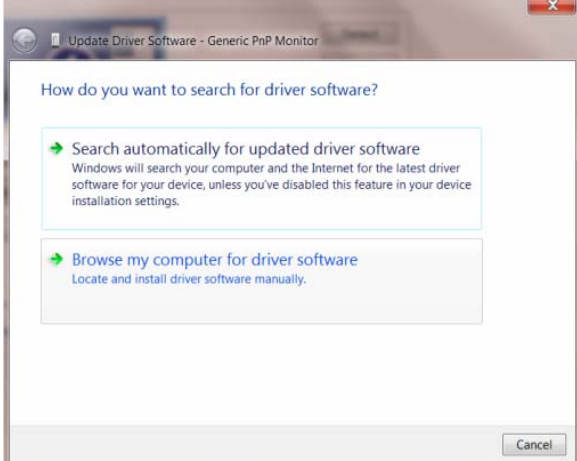

11. Wybierz opcję **"Pozwól mi wybrać z listy sterowników urządzeń na moim komputerze"**.

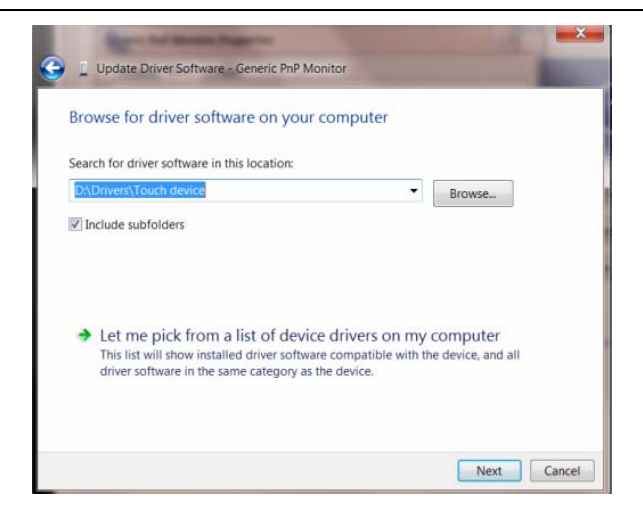

12. Kliknij przycisk **"Z dysku"**. Kliknij przycisk **"Przeglądaj"** i przejdź do następującego katalogu: X:\Driver\module name (gdzie X jest literą oznaczająca napęd CD-ROM).

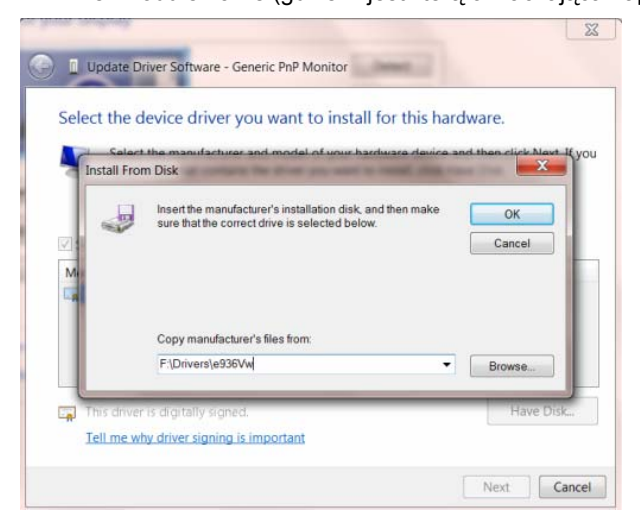

- 13. Wybierz plik **"xxx.inf"** a następnie kliknij przycisk **"Otwórz"**. Kliknij przycisk **"OK"**.
- 14. Wybierz model monitora i kliknij przycisk **"Dalej"**. Pliki zostaną skopiowane z płyty CD na twardy dysk komputera.
- 15. Zamknij wszystkie otwarte okna i wyjmij płytę CD.
- 16. Ponownie uruchom komputer. System automatycznie wybierze maksymalną częstość odświeżania i pasujący profil dopasowania koloru.

#### <span id="page-25-0"></span>**Windows 2000**

- <span id="page-25-1"></span>1. Uruchom Windows® 2000
- 2. Kliknij 'Start', wskaz 'Ustawienia' i kliknij 'Panel Sterowania'.
- <span id="page-25-2"></span>3. Kliknij dwukrotnie ikone 'Ekran'.
- 4. Wybierz zakladke 'Ustawienia' i kliknij 'Zaawansowane...'.
- 5. Wybierz 'Monitor'
- Jesli przycisk 'Wlasciwosci' jest nieaktywny, to monitor jest wlasciwie skonfigurowany. Prosze przerwac instalacje.
- Jesli przycisk 'Wlasciwosci' jest aktywny, kliknij 'Wlasciwosci' i postepuj zgodnie z kolejnymi punktami.
- 6. Kliknij 'Sterownik' i 'Aktualizuj Sterownik...', a nastepnie 'Dalej'.
- 7. Wybierz "Utworzyc liste wszystkich sterowników w okreslonej lokalizacji, aby mozna bylo wybrac odpowiedni
- sterownik" i kliknij 'Dalej' a nastepnie 'Z Dysku'.
- 8. Kliknij 'Przegladaj...' i wybierz odpowiedni naped F: (Naped CD-ROM).
- 9. Kliknij 'Otwórz', a nastepnie 'OK'.
- 10. Kliknij 'OK', wybierz model swojego monitora i kliknij 'Dalej' a nastepnie 'Dalej'.
- 11. Kliknij 'Zakoncz', a nastepnie 'Zamknij'.
- Jesli ukaze sie okno "Nie odnaleziono podpisu elektronicznego" kliknij "Tak".

#### **Windows ME**

- 1. Uruchom Windows® 98
- 2. Kliknij 'Start', wskaz na 'Ustawienia' i kliknij 'Panel Sterowania'.
- <span id="page-25-3"></span>3. Kliknij dwukrotnie ikone 'Ekran'.
- 4. Wybierz zakladke 'Ustawienia' i kliknij 'Zaawansowane...'.
- 5. Wybierz 'Monitor' i kliknij 'Zmien...'.
- 6. Wybierz "Okresl lokalizacje sterownika (Zaawansowane)" i kliknij 'Dalej'.
- 7. Wybierz "Utworzyc liste wszystkich sterowników w okreslonej lokalizacji, aby mozna bylo wybrac odpowiedni sterownik" i kliknij 'Dalej' a nastepnie 'Z Dysku'.
- 8. Kliknij 'Przegladaj...' i wybierz odpowiedni naped F: (Naped CD-ROM), a nastepnie 'OK'.
- 9. Kliknij 'OK', wybierz model swojego monitora i kliknij 'Dalej', a nastepnie 'Dalej'.
- 10. Kliknij 'Zakoncz', a nastepnie 'Zamknij'.

#### <span id="page-26-0"></span>**Windows XP**

- 1. Uruchom system Windows® XP.
- 2. Kliknij przycisk "Start", a następnie kliknij "Panel sterowania".

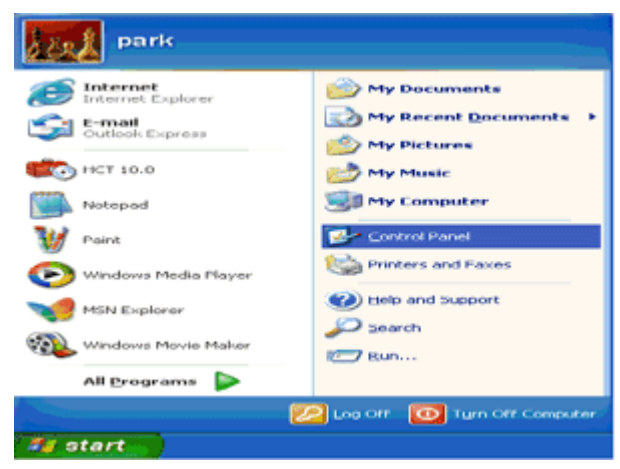

3. Wybierz i kliknij kategorię "Wygląd i kompozycje".

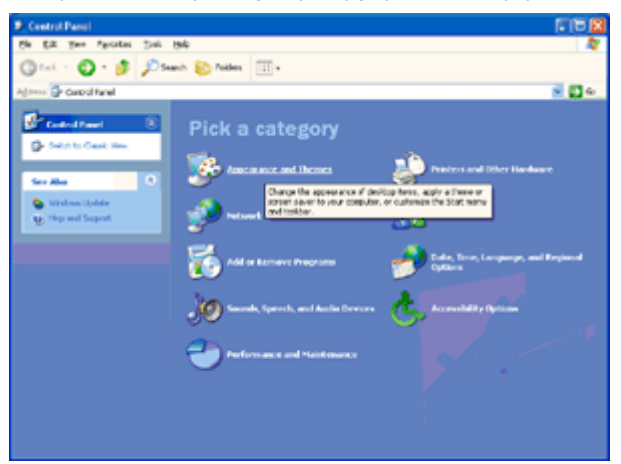

4. Kliknij element "Ekran".

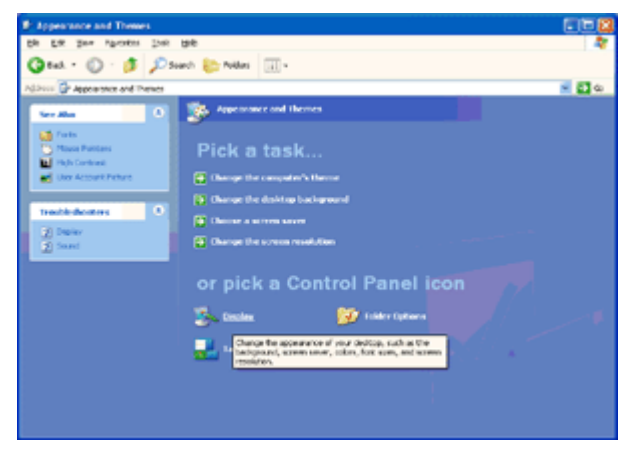

5. Wybierz kartę "Ustawienia"', a następnie kliknij przycisk "Zaawansowane".

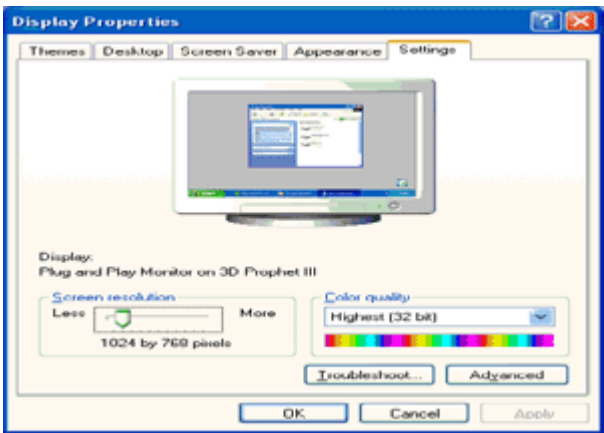

6. Wybierz kartę "Monitor"

- Jeżeli przycisk "Właściwości" jest nieaktywny, oznacza to, że monitor jest prawidłowo skonfigurowany. Zatrzymaj instalację.

- Jeżeli przycisk "Właściwości" jest aktywny, kliknij ten przycisk.

Postępuj zgodnie z poniższymi krokami.

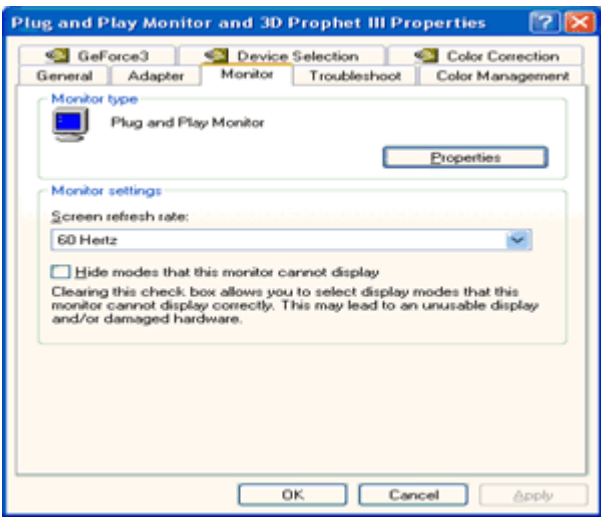

7. Kliknij kartę "Sterownik", a następnie kliknij przycisk "Aktualizuj sterownik...".

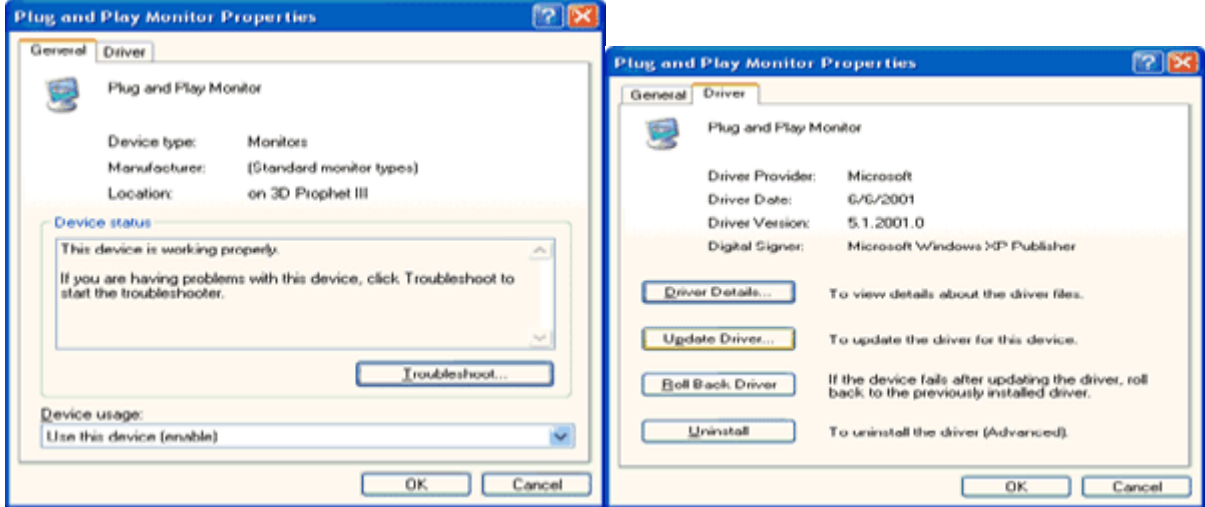

8. Wybierz przycisk radiowy "Zainstaluj z listy lub określonej lokalizacji [zaawansowane]' ", a następnie kliknij przycisk "'Dalej'".

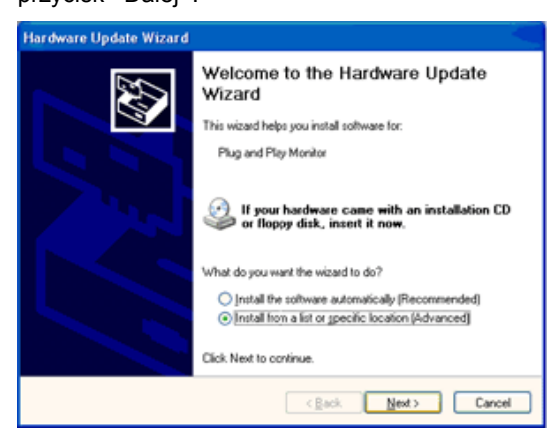

9. Wybierz przycisk radiowy "Nie wyszukuj. Wybiorę sterownik do instalacji". Następnie kliknij przycisk "Dalej".

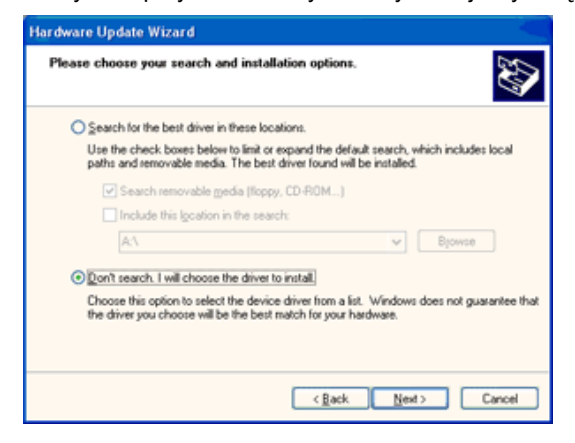

10. Kliknij przycisk Have disk... (Z dysku), a nastepnie przycisk Browse... (Przegladaj). Wybierz odpowiedni dysk F: (naped CD-ROM).

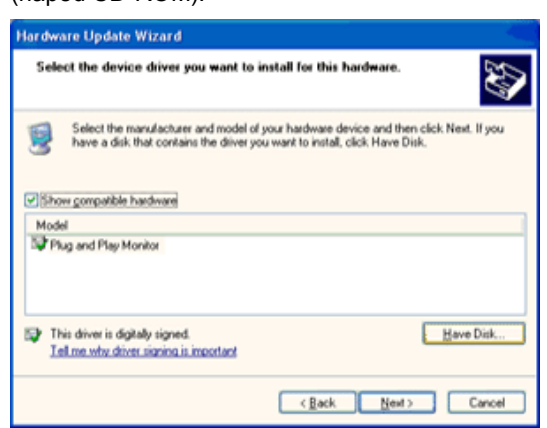

11. Kliknij przycisk Open (Otwórz), a nastepnie kliknij przycisk OK.

12. Wybierz model monitora i kliknij przycisk Next (Dalej).

- Jesli zostanie wyswietlony komunikat ?has not passed Windows® Logo testing to verify its compatibility with Windows® XP? (test Windows® Logo w celu weryfikacji kompatybilnosci z systemem Windows® XP nie zostal pomyslnie zakonczony), kliknij przycisk Continue Anyway (Kontynuuj).

13. Kliknij przycisk Finish (Zakoncz), a nastepnie przycisk Close (Zamknij).

14. Kliknij przycisk OK, a nastepnie jeszcze raz kliknij przycisk OK, aby zamknac okno dialogowe Display\_Properties (Wlasciwosci ekranu).

#### <span id="page-29-0"></span>**Windows Vista**

1. Kliknij "Start" i "Panel sterowania". Następnie dwukrotnie kliknij "Wygląd i personalizacja".

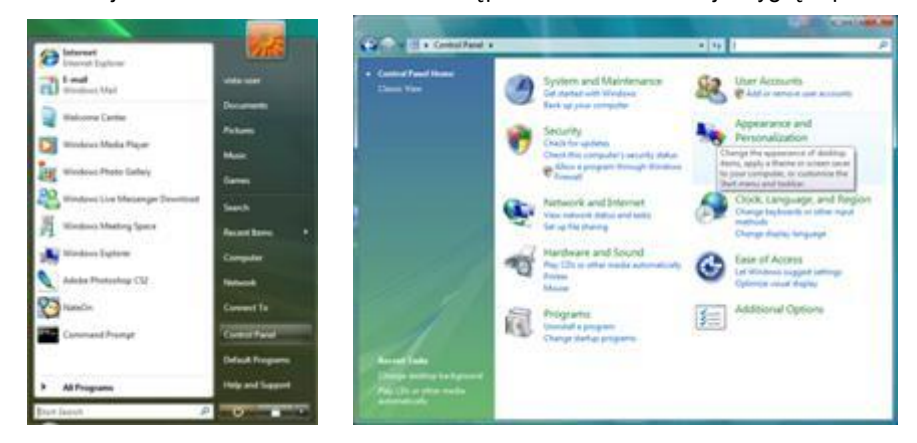

2. Kliknij "Personalizacja", a następnie "Ustawienie ekranu".

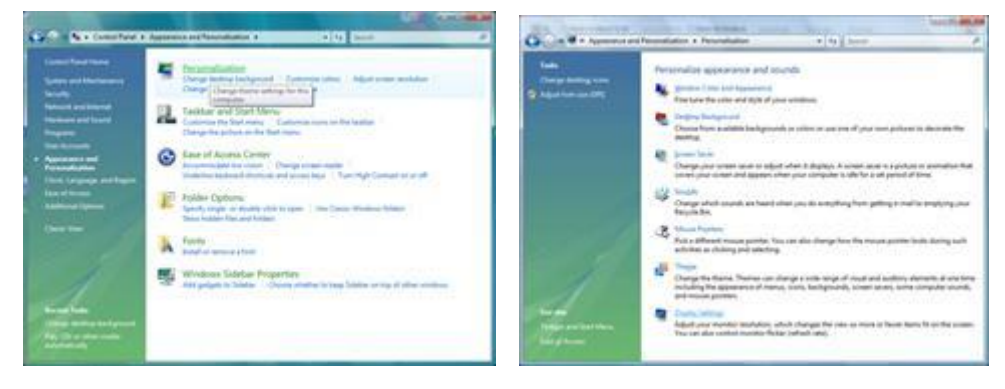

3. Kliknij "Ustawienia zaawansowane...".

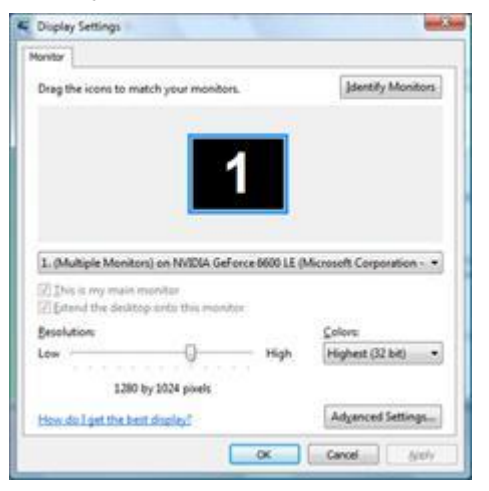

4. Kliknij "Właściwości" na karcie "Monitor". Jeżeli przycisk "Właściwości" jest niekatywny, oznacza to, że

konfigurowanie monitora zostało zakończone. Monitor można używać w takim stanie.

Jeżeli na ekranie pojawi się komunikat "System Windows wymaga...", jak pokazano na poniższym rysunku, kliknij "Dalej".

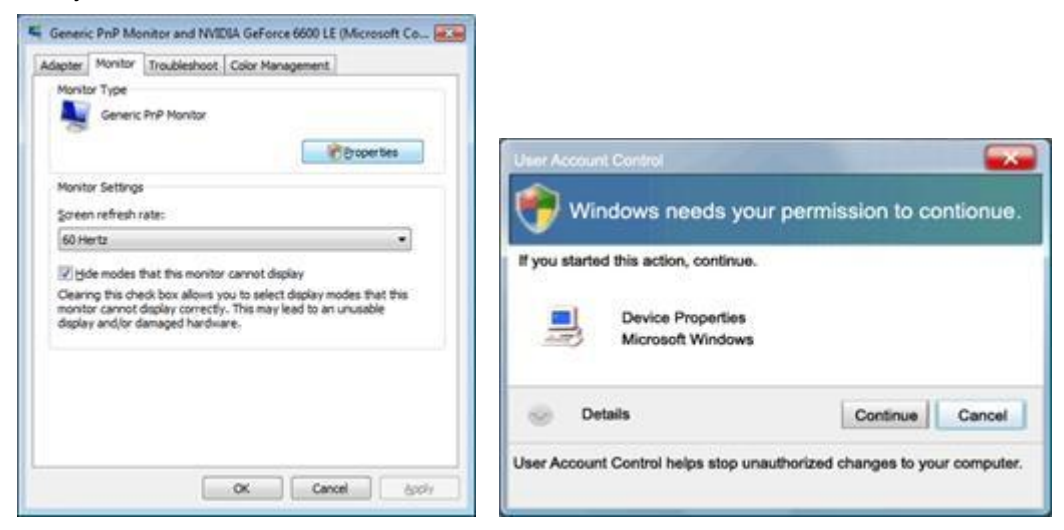

5. Kliknij "Aktualizuj sterownik..." na karcie "Sterownik".

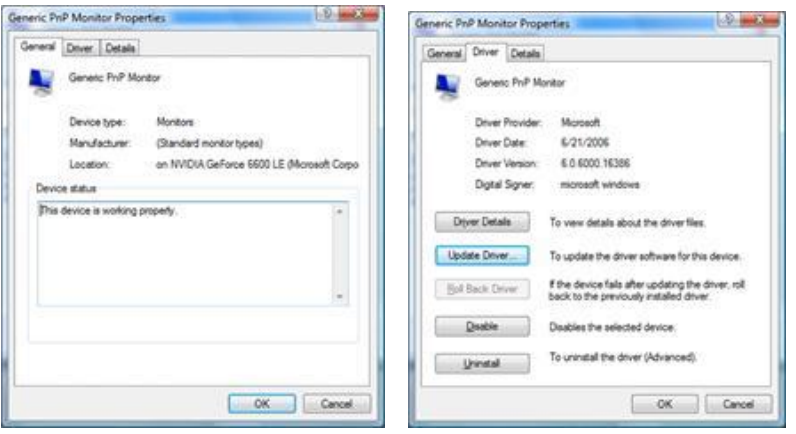

6. Sprawdź pole wyboru "Przeglądaj komputer w celu wyszukania oprogramowania sterownika" i kliknij "Wybiorę sterownik z listy sterowników dla urządzenia".

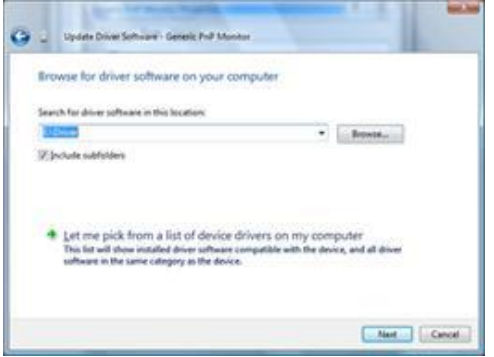

7. Kliknij przycisk "Z dysku...", a następnie kliknij przycisk "Przeglądaj..." i wybierz właściwy napęd F:\Driver (napęd CD-ROM).

8. Wybierz model monitora i kliknij przycisk "Dalej".

9. Kliknij kolejno "Zamknij" → "Zamknij" → "OK" → "OK" na dalszych ekranach.

#### <span id="page-31-0"></span>**Windows 7**

- 1. Uruchom Windows® 7
- 2. Kliknij przycisk **'Start'**, a następnie kliknij **'Panel sterowania'.**

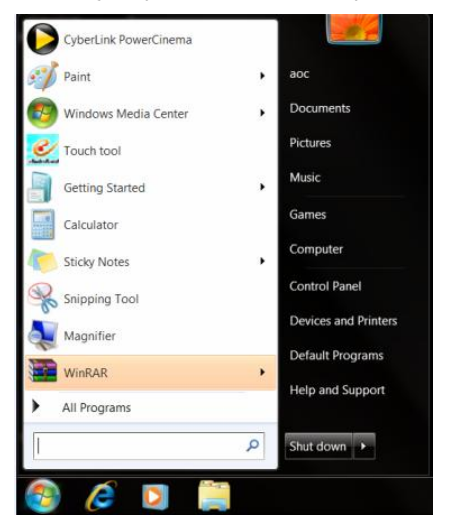

#### 3. Kliknij ikonę **'Ekran'**.

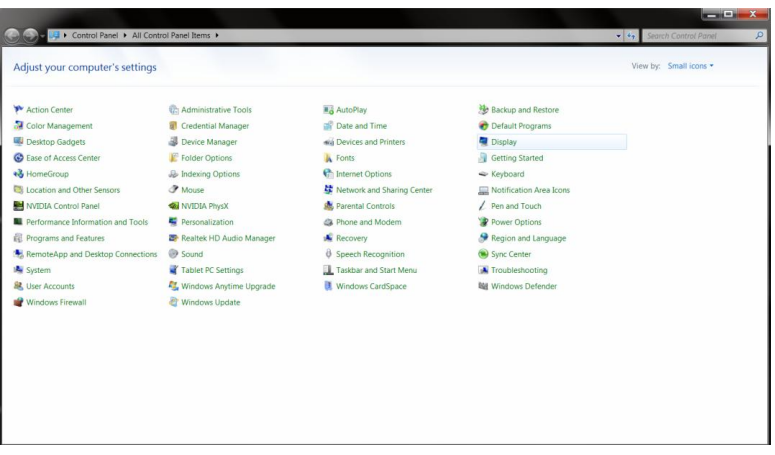

4. Kliknij przycisk **"Zmień ustawienia wyświetlania"**.

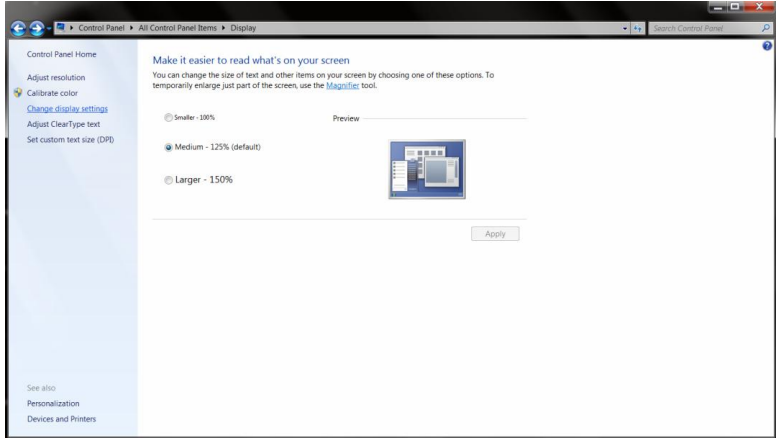

5. Kliknij przycisk **"Ustawienia zaawansowane"**.

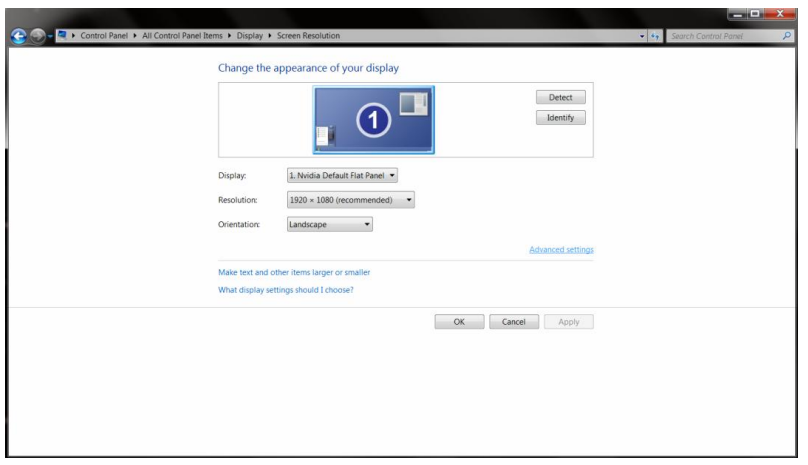

6. Kliknij zakładkę **"Monitor"**, a następnie kliknij przycisk **"Właściwości"**.

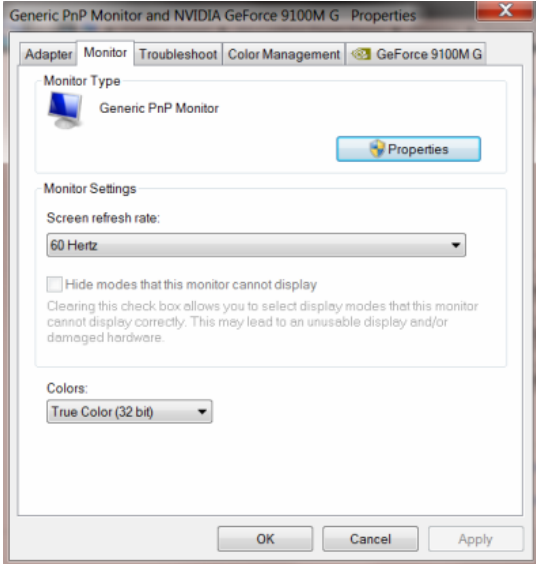

7. Kliknij zakładkę **"Sterownik"**.

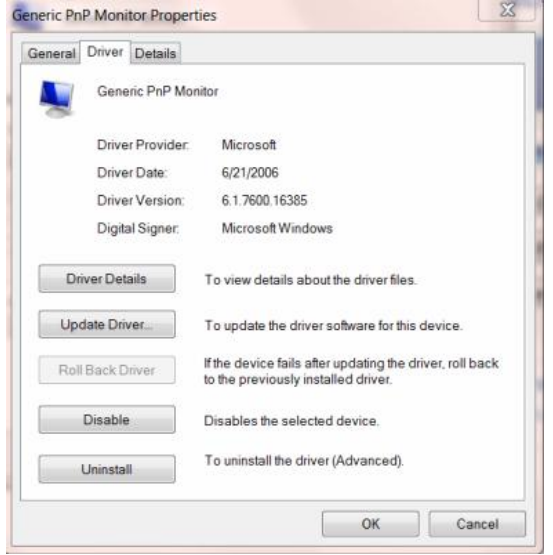

8. Otwórz okno "Aktualizacja sterownika programowego Generic PnP monitora", klikając **"Aktualizuj** 

**sterownik... ",** a następnie kliknij przycisk **"Przeglądaj zasoby komputera, aby wyszukać program sterownika "**.

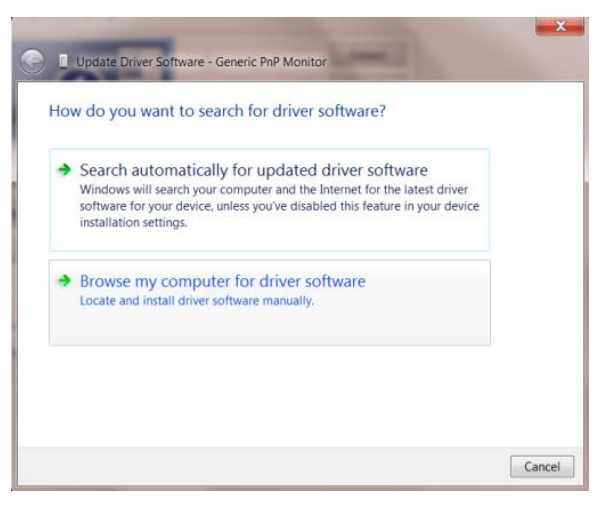

9. Wybierz **"Pozwól mi wybrać z listy sterowników urządzeń w moim komputerze "**.

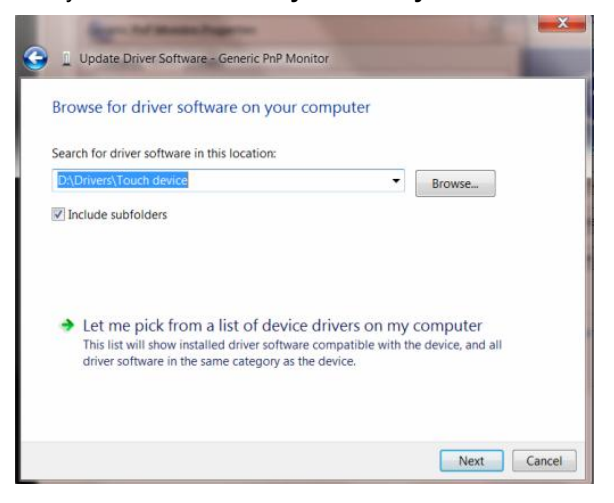

10. Kliknij przycisk **"Z dysku"**. Kliknij przycisk **"Przeglądaj"** i przejdź do następującego katalogu: X:\Driver\nazwa modułu (gdzie X oznacza literę napędu przydzieloną napędowi CD-ROM).

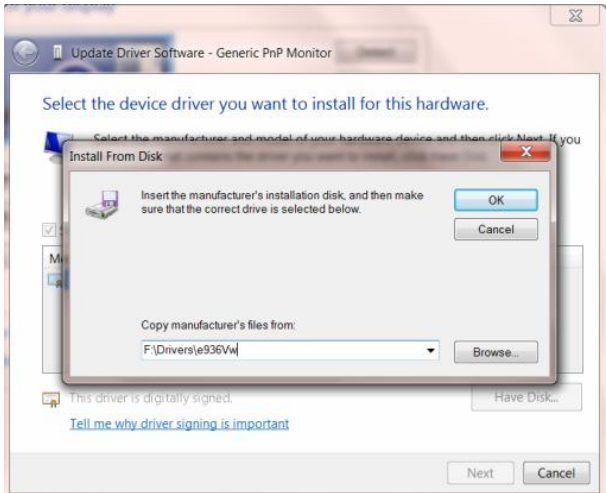

11. Wybierz plik **"xxx.inf"** i kliknij przycisk **"Otwórz"**. Kliknij przycisk **"OK"**.

12. Wybierz model monitora i kiknij przycisk **"Dalej"**. Pliki zostaną skopiowane z dysku CD na dysk twardy.

13. Zamknij wszystkie otarte okna i wyjmij dysk CD.

<span id="page-34-0"></span>14. Uruchom ponownie system. System automatycznie wybierze maksymalną częstotliwość odświeżania i odpowiednie profile dopasowania kolorów.

### <span id="page-35-0"></span>**i-Menu**

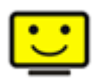

Zapraszamy do korzystania z programu "i-Menu" stworzonego przez AOC. i-Menu sprawia, że z łatwość można ustawić opcje wyświetlanie monitora, poprzez manu na ekranie zamiast używania guzików OSD na monitorze. Proszę nacisnąć tutaj by ustawić program. By dokonać pełnej instalacji programu prosimy zastosować się do instrukcji obsługi.

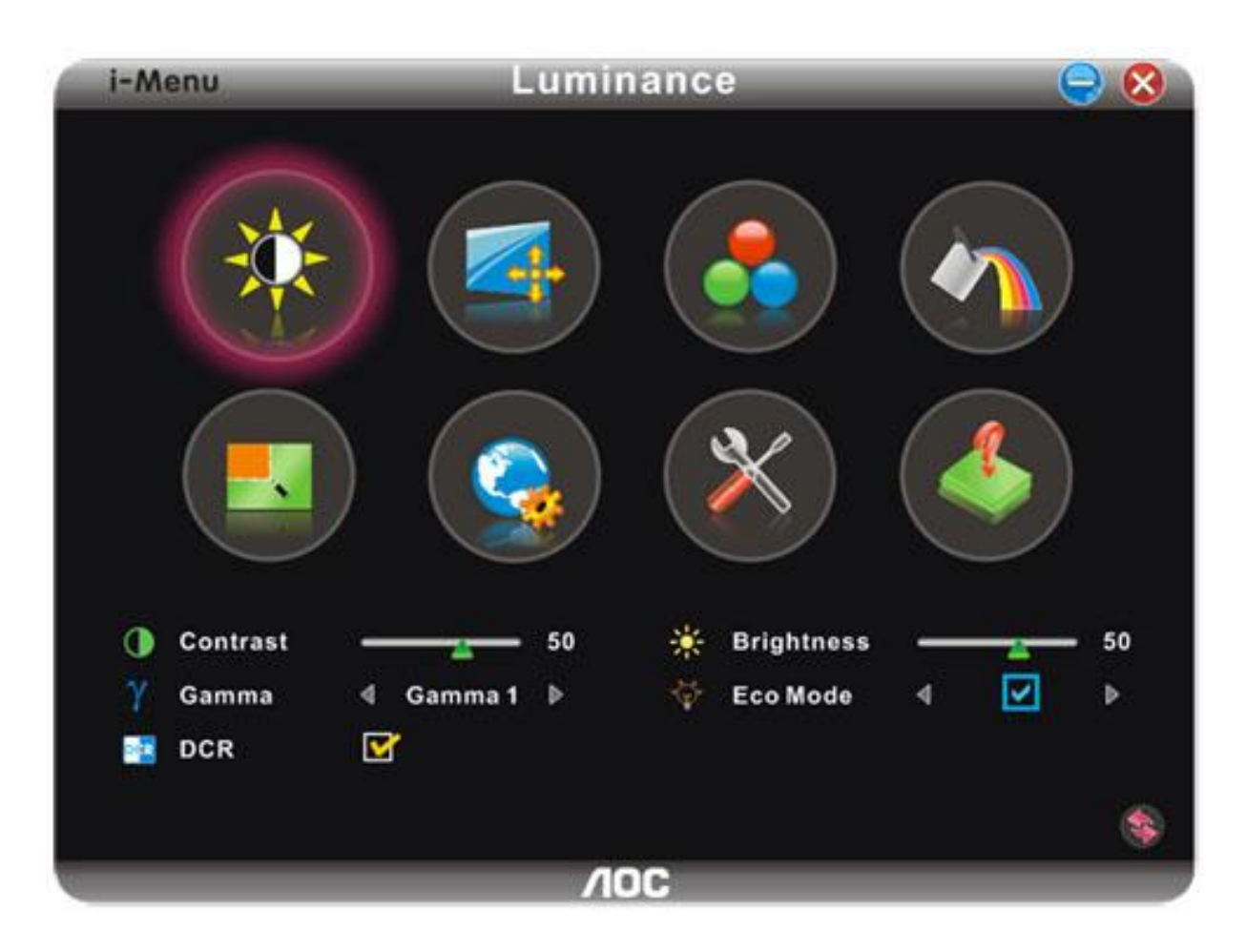

### <span id="page-36-0"></span>**e-Saver**

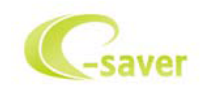

Witamy użytkownika oprogramowania zarządzania zasilaniem AOC e-Saver! AOC e-Saver posiada funkcję Smart Shutdown (Inteligentne wyłączanie) dla monitorów, która umożliwia czasowe wyłączanie monitora, gdy komputer PC znajdzie się w jednym ze stanów (Włączenie, Wyłączenie, Uśpienie lub wygaszacz ekranu); rzeczywisty czas wyłączenia zależy od preferencji (patrz przykład poniżej). Kliknij "driver/e-Saver/setup.exe", aby rozpocząć instalację oprogramowania e-Saver, wykonaj polecenia kreatora instalacji w celu dokończenia instalacji oprogramowania.

W każdym z czterech stanów komputera PC, można wybrać z rozwijanego menu wymagany czas (w minutach) automatycznego wyłączenia monitora. Ilustracja przykładu powyżej:

- 1) Monitor nigdy nie wyłącza się, przy włączonym zasilaniu komputera PC.
- 2) Monitor wyłączy się automatycznie 5 minut po wyłączeniu zasilania komputera PC.
- 3) Monitor wyłączy się automatycznie 10 minut po przejściu komputera PC do trybu uśpienia/wstrzymania.
- 4) Monitor wyłączy się automatycznie 20 minut po pojawieniu się wygaszacza ekranu.

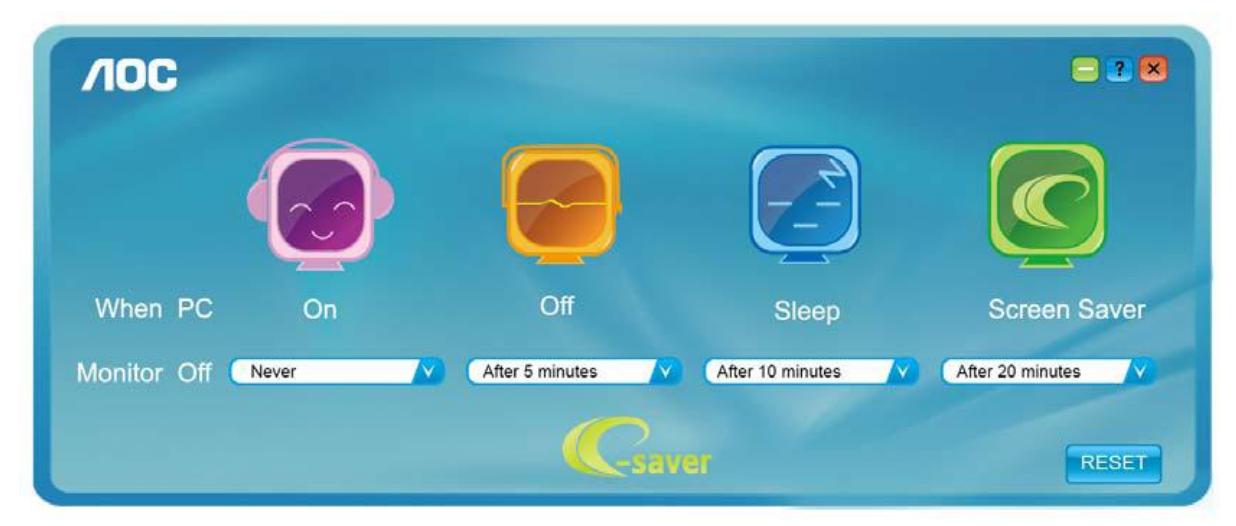

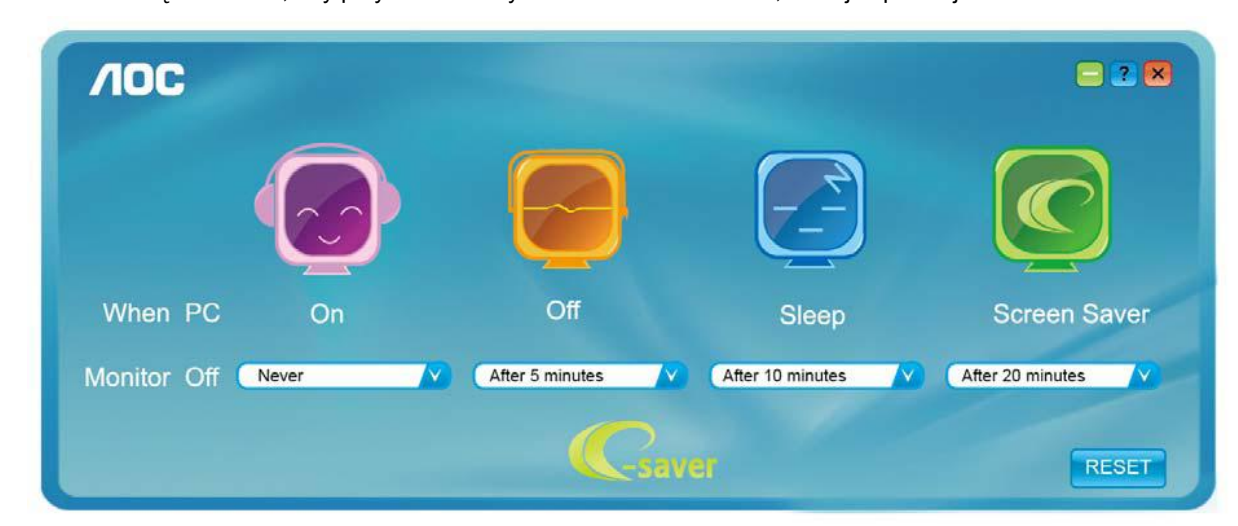

Można kliknąć "RESET", aby przywrócić domyślne ustawienia e-Saver, takie jak poniżej.

### <span id="page-37-0"></span>**Screen+**

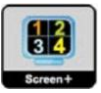

Zapraszamy do korzystania z programu "Screen+" stworzonego przez AOC.

Program Screen+ to narzędzie do podziału ekranu pulpitu, które dzieli pulpit na panele, a w każdym panelu wyświetlane są różne okna. Aby uzyskać dostęp do panela, wystarczy tylko przeciągnąć okno do odpowiedniego panela. Aby ułatwić zadanie obsługiwanych jest wiele wyświetlaczy. Wykonaj polecenia programu instalacyjnego w celu instalacji.

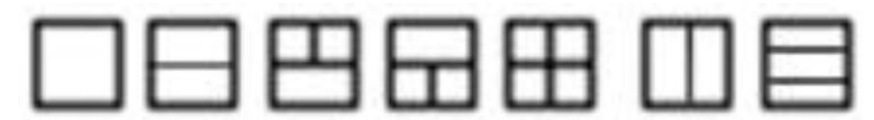

## <span id="page-38-0"></span>**Rozwiazywanie problemów**

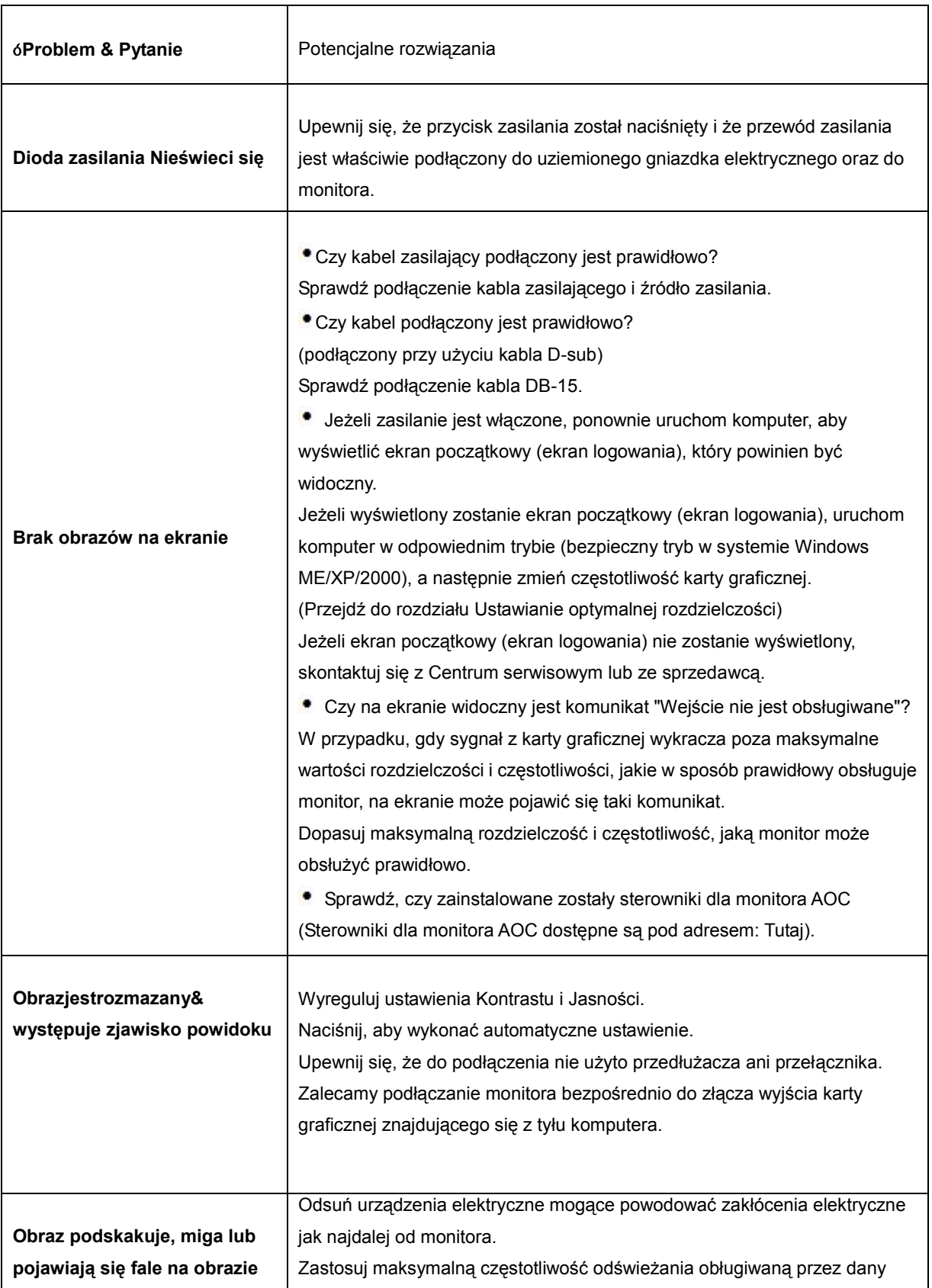

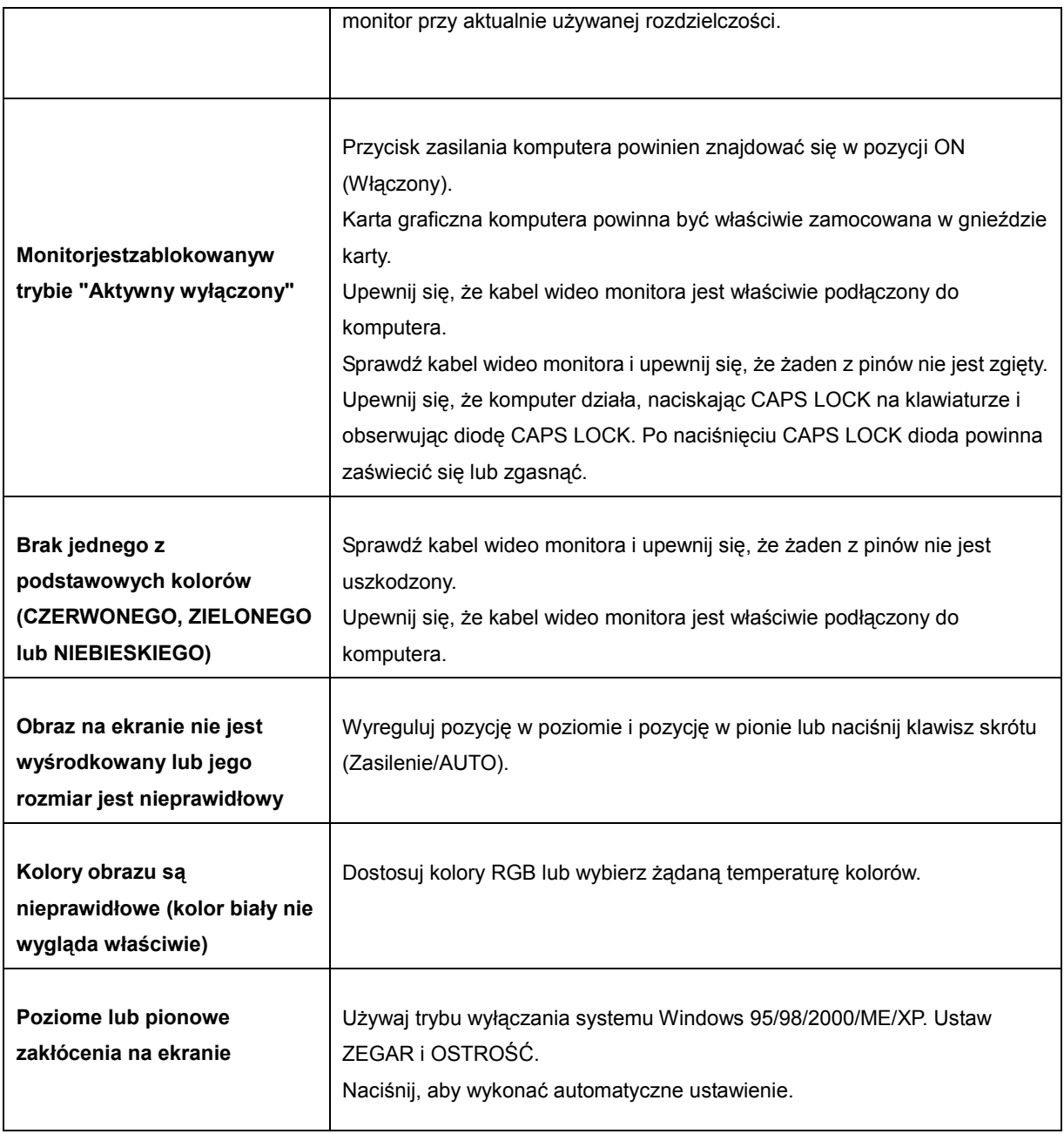

## <span id="page-40-0"></span>**Parametry techniczne**

## <span id="page-40-1"></span>**Ogólne parametry**

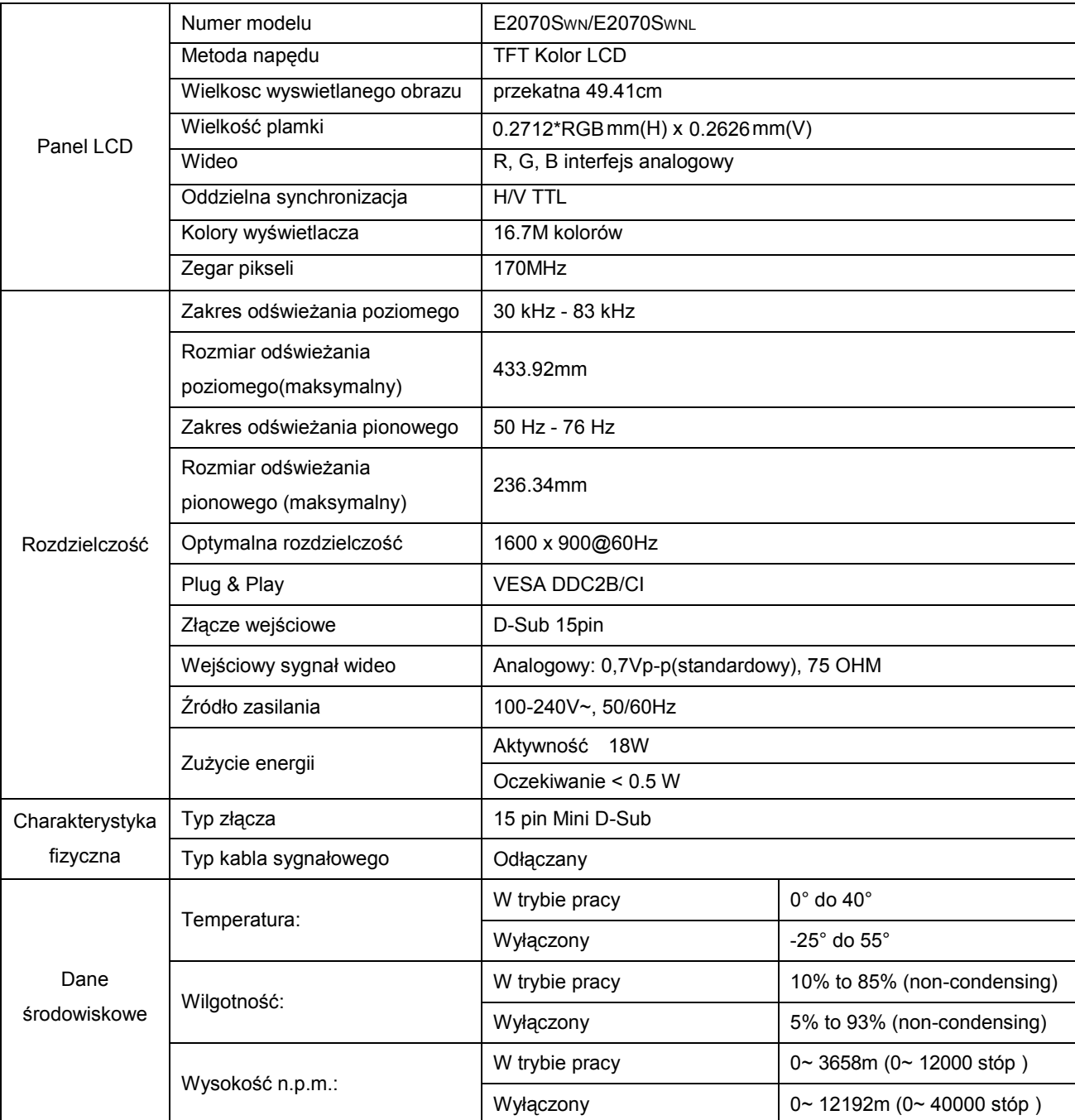

## <span id="page-41-0"></span>**Ustawionetryby wyświetlania**

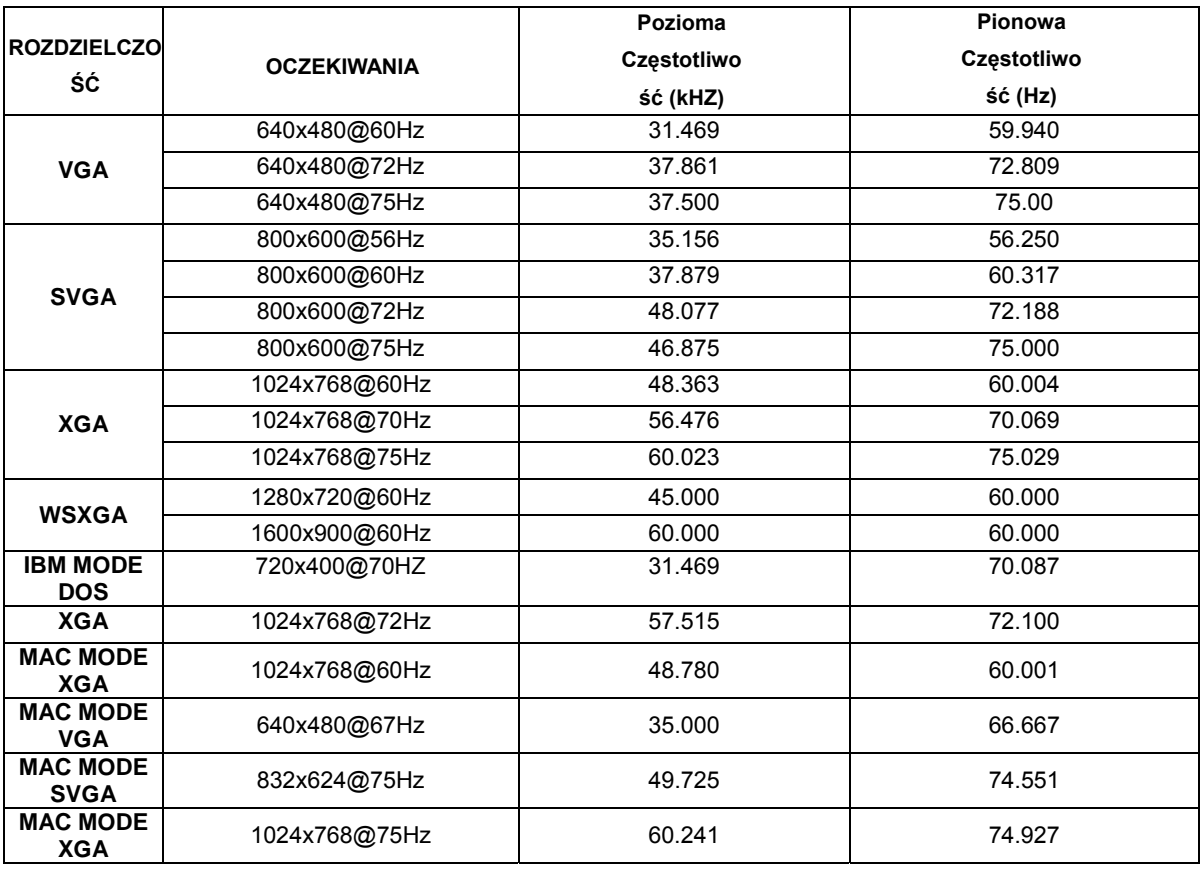

## <span id="page-42-0"></span>**Wprowadzanie kodu PIN**

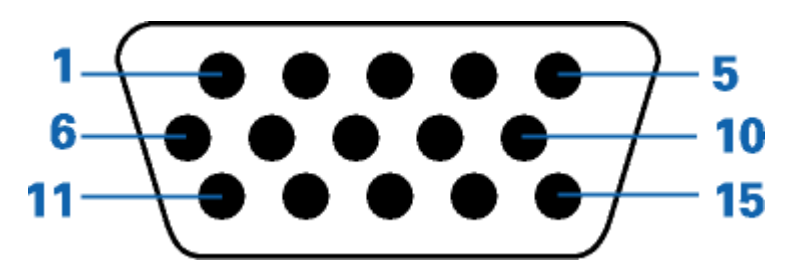

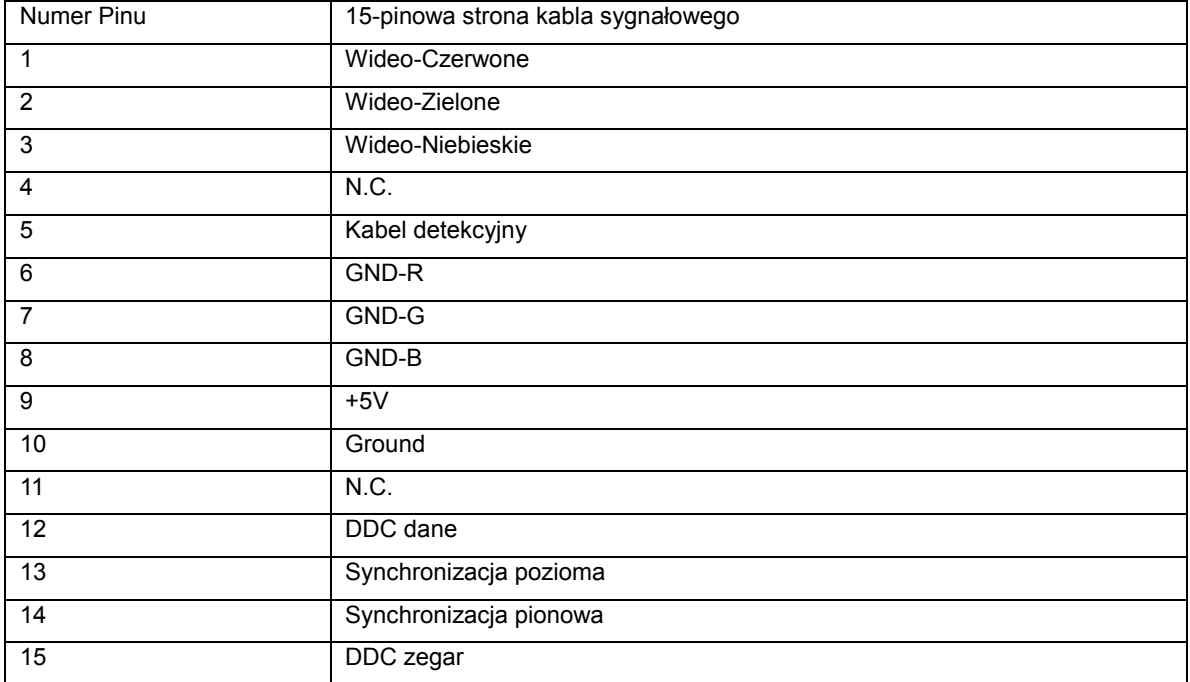

## <span id="page-43-0"></span>**Plug and Play**

#### **Funkcji Plug&Play DDC2B**

Monitor wyposażony jest w funkcje VESA DDC2B zgodnie z VESA DDC STANDARD. Pozwalają one na przekazywanie przez monitor do systemu hosta informacji identyfikacyjnych oraz, w zależności od poziomu zastosowanego DDC, na przekazywanie dodatkowych informacji o opcjach wyświetlania monitora.

DDC2B jest dwukierunkowym kanałem danych opartym na protokole I 2C. Host może zażądać informacji EDID za pośrednictwem kanału DDC2B.

## <span id="page-44-0"></span>**Przepisy prawne**

## <span id="page-44-1"></span>**Informacje na termat FCC**

#### **Klauzula zgodności FCC klasa B w zakresie zakłóceń częstotliwości radiowych OSTRZEŻENIE: (DLA MODELI POSIADAJĄCYCH CERTYFIKAT FCC)**

UWAGA: Niniejszy sprzęt został przetestowany i spełnia ograniczenia dla urządzeń cyfrowych klasy B, zgodnie z Częścią 15 Zasad FCC. Powyższe ograniczenia stworzono w celu zapewnienia stosownego zabezpieczenia przed szkodliwymi zakłóceniami w instalacjach domowych. Niniejszy sprzęt generuje, wykorzystuje i może emitować energię o częstotliwości radiowej i w przypadku instalacji oraz stosowania niezgodnie z zaleceniami może powodować uciążliwe zakłócenia w łączności radiowej. Nie ma jednak żadnych gwarancji, że zakłócenia nie wystąpią w danej instalacji. Jeżeli sprzęt powoduje uciążliwe zakłócenia odbioru radia i telewizji, co można sprawdzić włączając i wyłączając odbiornik telewizyjny i radiowy, użytkownik może podjąć próbę usunięcia zakłóceń w następujący sposób:

Zmianę kierunku lub położenia anteny odbiorczej. Zwiększenie odstępu pomiędzy sprzętem i odbiornikiem. Podłączenie sprzętu do gniazdka należącego do innego obwodu zasilania. W celu uzyskania pomocy, należy skonsultować się ze sprzedawcą lub doświadczonym technikiem RTV.

#### **UWAGA :**

Zmiany lub modyfikacje nie zaakceptowane w sposób wyraźny przez podmiot odpowiedzialny za zapewnienie zgodności mogą doprowadzić do pozbawienia użytkownika prawa do korzystania z urządzenia. W celu zapewnienia zgodności z ograniczeniami emisji, należy zastosować ekranowane kable łączące oraz przewód zasilania (jeżeli dotyczy).

Producent nie ponosi odpowiedzialności za wszelkie zakłócenia sygnału radiowego i telewizyjnego spowodowane nieupoważnionymi zmianiami w sprzęcie. W takim przypadku, usunięcie zakłóceń należy do zakresu odpowiedzialności użytkownika. Usunięcie takich zakłóceń leży po stronie użytkownika.

## <span id="page-45-0"></span>**Deklaracja WEEE**(**Optional**)

Przepisy Unii Europejskiej dotyczące usuwania przez użytkowników zużytego sprzętu w gospodarstwach domowych.

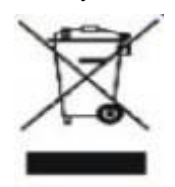

Obecność tego symbolu na produkcie lub opakowaniu produktu oznacza, że produktu tego nie można usuwać wraz z innymi odpadami domowymi. Zamiast tego, użytkownik powinien usunąć zużyty sprzęt, przekazując go do punktu zbiorczego odpadów elektrycznych lub elektronicznych. Osobne gromadzenie i przetwarzanie zużytego sprzętu, pomaga w ochronie zasobów naturalnych i zapewnia przetworzenie produktu w sposób bezpieczny dla zdrowia ludzi i środowiska. Dalsze informacje dotyczące miejsc przyjmowania do przetwarzania zużytego sprzętu, można uzyskać w lokalnym urzędzie, punkcie przyjmowania odpadów domowych lub w sklepie, w którym produkt został zakupiony .

## <span id="page-45-1"></span>**WEEE Declaration for India**(**Optional**)

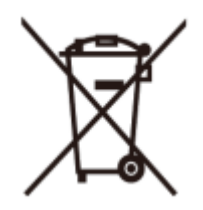

This symbol on the product or on its packaging indicates that this product must not be disposed of with your other household waste. Instead it is your responsibility to dispose of your waste equipment by handing it over to a designated collection point for the recycling of waste electrical and electronic equipment. The separate collection and recycling of your waste equipment at the time of disposal will help to conserve natural resources and ensure that it is recycled in a manner that protects human health and the environment.

For more information about where you can drop off your waste equipment for recycling in India please visit the below web link.

[www.aocindia.com/ewaste.php.](http://www.aocindia.com/ewaste.php)

## <span id="page-46-0"></span>**Wsparcie techniczne**

#### OGRANICZONA TRZYLETNIA GWARANCJA\*

Monitory kolorowe AOC sprzedawane w Europie

AOC International (Europe) BV gwarantuje, że produkt będzie wolny od wad materiałowych i wad wykonania przez okres Trzech (3) lat od pierwotnej daty nabycia produktu przez klienta. W ciągu tego okresu, AOC International (Europe) BV zobowiązuje się, wedle własnego wyboru, naprawić wadliwy produkt przy pomocy nowych lub zmodernizowanych części bądź wymienić go na nowy lub naprawiony produkt bezpłatnie z zastrzeżeniem postanowień zawartych poniżej.\* Wadliwe wymieniane produkty stają się własnością AOC International (Europe) BV.

Jeżeli produkt okaże się być wadliwy, proszę skontaktować się z lokalnym sprzedawcą lub zapoznać się z treścią karty gwarancyjnej załączonej do produktu.

Dostarczyć produkt na własny koszt wraz z dowodem zakupu do autoryzowanego punktu serwisowego AOC. Jeżeli użytkownik nie może dostarczyć produktu osobiście:

- Należy zapakować produkt w oryginalne opakowanie (lub inne równoważne)
- Umieścić numer RMA na etykiecie adresowej
- Umieścić numer RMA na wysyłanym kartonie
- Ubezpieczyć przesyłkę (lub przyjąć ryzyko utraty / uszkodzenia powstałe podczas transportu)
- Uiścić wszelkie opłaty transportowe

AOC International (Europe) BV nie ponosi odpowiedzialności za wszelkie uszkodzenia lub straty podczas transportu do firmy ani za uszkodzenia produktu niewłaściwie zapakowanego.

AOC International (Europe) BV zobowiązuje się zapłacić powrotne opłaty transportowe w ramach krajów wyszczególnionych w niniejszej gwarancji. AOC International (Europe) BV nie ponosi odpowiedzialności za wszelkie koszty związane z transportem produktu przez granice państwowe. Powyższy zapis dotyczy także granic państwowych w ramach Unii Europejskiej.

- \* Niniejsza ograniczona gwarancja nie obejmuje wszelkich strat lub szkód wynikających z
- **\* Transportu, niewłaściwej instalacji lub konserwacji**
- Niewłaściwego użytkowania
- Zaniedbania
- Wszelkich przyczyn innych niż standardowe zastosowania handlowe lub przemysłowe
- Ustawiania parametrów monitora przez podmioty nieupoważnione

Napraw, modyfikacji lub instalacji elementów opcjonalnych bądź części przez podmioty inne niż autoryzowane punkty serwisowe AOC

Niewłaściwego środowiska pracy

Nadmiernego lub niewystarczającego ogrzewania, klimatyzacji lub awarii zasilania, skoków napięcia lub innych nieprawidłowości

Niniejsza ograniczona gwarancja nie obejmuje wszelkich elementów oprogramowania układowego lub wyposażenia produktu, które użytkownik lub wszelkie osoby trzecie zmodyfikowały lub zmieniły; użytkownik ponosi wyłaczną odpowiedzialność za wszelkie takie modyfikacje lub zmiany.

WSZELKIE WYRAŹNE I DOROZUMIANE GWARANCJE DLA NINIEJSZEGO PRODUKTU (OBEJMUJĄCE GWARANCJE JAKOŚCI HANDLOWEJ I PRZYDATNOŚCI DO OKREŚLONEGO CELU) W ZAKRESIE CZĘŚCI I WYKONANIA SĄ OGRANICZONE W CZASIE DO OKRESU TRZECH (3) LAT OD PIERWOTNEJ DATY ZAKUPU PRZEZ KLIENTA. ŻADNE GWARANCJE (WYRAŹNE LUB DOROZUMIANE) NIE BĘDĄ MIAŁY ZASTOSOWANIA PO UPŁYWIE TEGO OKRESU.

ZOBOWIĄZANIA AOC INTERNATIONAL (EUROPE) BV ORAZ PRZYSŁUGUJĄCE UŻYTKOWNIKOWI NA MOCY NINIEJSZEJ GWARANCJI ŚRODKI PRAWNE ZOSTAŁY W SPOSÓB SZCZEGÓŁOWY I WYŁĄCZNY WSKAZANE W NINIEJSZYM DOKUMENCIE. ODPOWIEDZIALNOŚĆ AOC INTERNATIONAL (EUROPE) BV UMOWNA, DELIKTOWA, GWARANCYJNA, PŁYNĄCA ZE ŚCISŁEJ INTERPRETACJI LUB INNEJ TEORII PRAWNEJ W ŻADNYM WYPADKU NIE BĘDZIE PRZEKRACZAĆ CENY URZĄDZENIA, KTÓREGO WADA LUB USZKODZENIE JEST PRZEDMIOTEM ROSZCZENIA. W ŻADNYM WYPADKU TAKŻE AOC INTERNATIONAL (EUROPE) BV NIE BĘDZIE ODPOWIADAĆ ZA JAKĄKOLWIEK UTRATĘ ZYSKÓW, UTRATĘ MOŻLIWOŚCI WYKORZYSTANIA, UTRATĘ INFRASTRUKTURY LUB WYPOSAŻENIA, ANI TEŻ ZA WSZELKIE INNE POŚREDNIE, UBOCZNE LUB WTÓRNE SZKODY. W NIEKTÓRYCH KRAJACH NIE MOŻLIWOŚCI WYŁĄCZENIA LUB OGRANICZENIA ODPOWIEDZIALNOŚCI ZA SZKODY UBOCZNE LUB WTÓRNE, STĄD POWYŻSZE OGRANICZENIE MOŻE NIE MIEĆ ZASTOSOWANIA DO CZĘŚCI UŻYTKOWNIKÓW. CHOCIAŻ NINIEJSZA OGRANICZONA GWARANCJA PRZYZNAJE UŻYTKOWNIKOWI PEWNE SZCZEGÓLNE PRAWA, UŻYTKOWNIK MOŻE TAKŻE POSIADAĆ INNE PRAWA, ZALEŻNE OD JURYSDYKCJI KRAJOWYCH. NINIEJSZA OGRANICZONA GWARANCJA OBOWIAZUJE JEDYNIE NA PRODUKTY NABYTE W KRAJACH CZŁONKOWSKICH UNII EUROPEJSKIEJ.

Informacje znajdujące się w tym dokumencie mogą zostać zmienione bez powiadomienia. Dalsze szczegółowe informacje można uzyskać pod adresem: **http://www.aoc-europe.com/en/service/index.php**